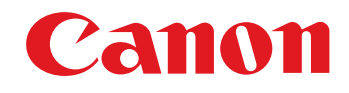

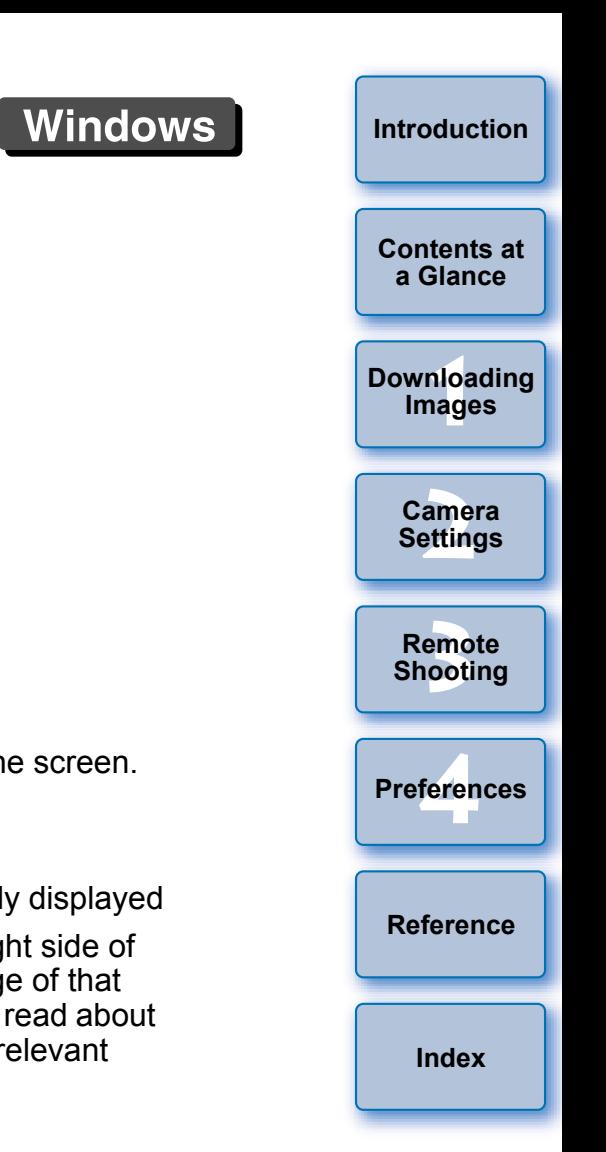

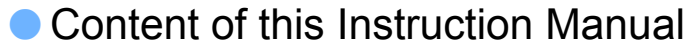

- EU is used for EOS Utility.
- $\bullet$  Camera model is displayed as an icon. E<u>x</u>ample: EOS-1D Mark III → <u>[1D Mk III</u>
- **O** displays the relevant camera model.
- $\bullet$  In this manual, the windows used in the examples are from Windows XP.
- The selection sequence of pull-down menus is displayed in ▶ procedures.
	- (Example: Select the [Window] menu ▶ [Main Window].)
- Square brackets are used to indicate items such as menu names, button names and window names that appear on the computer screen.
- O Text inside < > indicates a camera switch name or icon, or a keyboard key name.
- $\bullet$  \*\* indicates a reference page. Click to move to the relevant page.
- $\bullet$  ( $\bullet$ ) : Marks information that should be read before use.
- $\boxed{\overline{5}}$  : Marks additional information you may find helpful.

## ● Switching Between Pages

- Click on arrows on the bottom right of the screen.
	- : next page

EOS DIGITAL Camera Software

**EOS Utility**

Ver. 2.0

 $\mathbf \Omega$ 

Instruction Manual

1D Mk III

- : previous page
- : return to a page you had previously displayed
- Click on the chapter headings on the right side of the screen to switch to the contents page of that chapter. Also, click the item you want to read about on the table of contents to move to the relevant page.

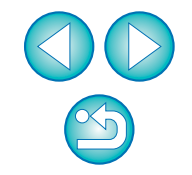

# **READ CAREFULLY BEFORE USING!**

### **CANON SOFTWARE LICENSE AGREEMENT**

IMPORTANT - READ THIS AGREEMENT BEFORE USING THE SOFTWARE ON THE CD-ROM IN THIS BOX. BY USING THE SOFTWARE, YOU AGREE TO BE BOUND BY THE TERMS OF THIS AGREEMENT.

This is a license agreement (the [Agreement]) between you and Canon Inc. ([Canon]).

IF YOU DO NOT AGREE TO THE TERMS AND CONDITIONS OF THIS AGREEMENT, DO NOT USE THE SOFTWARE PROGRAM ON THE CD-ROM AND THE USER MANUAL IN THIS BOX (COLLECTIVELY, THE [SOFTWARE]) AND RETURN THE SOFTWARE WITHIN 30 DAYS FROM THE DATE OF PURCHASE TO YOUR POINT OF PURCHASE FOR A REFUND.

In consideration of the right to use the SOFTWARE, you agree to abide by the terms and conditions of this Agreement.

1. LICENSE: Canon grants you the non-exclusive right to use the SOFTWARE only on a single computer. You may physically transfer the SOFTWARE from one computer to another provided that the SOFTWARE is used on only one computer at a time. You shall not install or use the SOFTWARE on a network, multiple CPU, multiple site arrangement, or any other hardware configuration where the SOFTWARE is accessible to more than one CPU or to more than one user.

YOU SHALL NOT ASSIGN, SUBLICENSE, RENT, LEASE, LOAN, CONVEY OR OTHERWISE USE, TRANSFER, COPY, TRANSLATE, CONVERT TO ANOTHER PROGRAMMING LANGUAGE, ALTER, MODIFY, DECOMPILE OR DISASSEMBLE THE SOFTWARE, IN WHOLE OR IN PART, EXCEPT AS EXPRESSLY PROVIDED IN THIS AGREEMENT.

- 2. BACK-UP COPY: You may make one copy of the SOFTWARE solely for back-up purposes, or copy the SOFTWARE onto the permanent storage device (e.g. a hard disk) of your computer and retain the original for back-up purposes. Any other copying of the SOFTWARE is a violation of this Agreement. You must reproduce and include the copyright notice on the back-up copy.
- 3. SUPPORT AND UPDATES: Canon is not responsible for providing maintenance or support for use of the SOFTWARE. No updates, fixes or support will be made available for the SOFTWARE.
- 4. LIMITED WARRANTY AND LIMITATION OF LIABILITY: It is your responsibility to choose, maintain and match the hardware and software components of your computer system. Thus Canon does not guarantee uninterrupted service or correction of errors or that the functions or performance of the SOFTWARE will meet your requirements. THE SOFTWARE IS LICENSED ON AN [AS IS] BASIS AND WITHOUT WARRANTY OF ANY KIND. The CD-ROM storing the SOFTWARE is warranted only against defective material under normal use for a period of ninety (90) days after purchase from an authorized Canon dealer as evidenced by your sales receipt. Your sole remedy for a defective CD-ROM shall be replacement of the same without charge when returned by you at your expense to your point of purchase and proven to be defective upon inspection. The replacement CD-ROM will be warranted for the remainder of the original ninety (90) day warranty period of the defective CD-ROM. The limited warranty does not apply if the failure of the CD-ROM resulted from accident, abuse or misapplication of the SOFTWARE and shall not extend to anyone other than the original user of the SOFTWARE.

EXCEPT AS SPECIFICALLY SET FORTH IN THIS PARAGRAPH 4, CANON, CANON'S SUBSIDIARIES, DISTRIBUTORS AND DEALERS DISCLAIM ALL WARRANTIES, EXPRESS OR IMPLIED, INCLUDING ANY WARRANTY OF MERCHANTABILITY OR FITNESS FOR A PARTICULAR PURPOSE, WITH RESPECT TO THE SOFTWARE.

NEITHER CANON NOR ANY OF CANON'S SUBSIDIARIES, DISTRIBUTORS OR DEALERS IS LIABLE FOR ANY DAMAGES HOWSOEVER CAUSED, INCLUDING WITHOUT LIMITATION, DIRECT, CONSEQUENTIAL OR INCIDENTAL LOSS OR DAMAGE INCLUDING LOSS OF PROFITS, EXPENSE OR INCONVENIENCE HOWSOEVER CAUSED OR ARISING OUT OF THE SOFTWARE OR THE USE THEREOF.

NEITHER CANON, NOR ANY OF CANON'S SUBSIDIARIES, DISTRIBUTORS OR DEALERS SHALL HAVE ANY OBLIGATION TO INDEMNIFY YOU AGAINST ANY CLAIM OR SUIT BROUGHT BY A THIRD PARTY ALLEGING THAT THE SOFTWARE OR THE USE THEREOF INFRINGES ANY INTELLECTUAL PROPERTY OF SUCH THIRD PARTY.

- 5. TERM: This Agreement is effective upon your using the SOFTWARE and remains in effect until expiration of all copyright interests in the SOFTWARE unless earlier terminated. You may terminate this Agreement by destroying the SOFTWARE. This Agreement will also terminate without notice to you if you fail to comply with any of the terms of this Agreement and you must then promptly return the SOFTWARE. In addition, Canon may enforce its other legal rights.
- 6. U.S. GOVERNMENT RESTRICTED RIGHTS NOTICE: The SOFTWARE is provided with restricted rights. Use, duplication or disclosure is subject to restrictions as set forth in either subparagraph (c) (1) (ii) of the Rights in Technical Data and Computer software clause at DFARs 252.227-7013 or subparagraph (c) (1) and (2) of the Commercial Computer Software Restricted Rights Clause at FAR 52.227-19, as applicable.
- 7. SEVERABILITY: In the event that any provision of this Agreement is declared or found to be illegal by any court or tribunal of competent jurisdiction, such provision shall be null and void with respect to the jurisdiction of that court or tribunal and all the remaining provisions of this Agreement shall remain in full force and effect.
- 8. CONTROLLING LAW: The terms of this Agreement as it relates to purchases of the Software in the United States of America shall be governed and construed in all respects in accordance with the laws and regulations of the State of New York, without reference to choice of law principles. The terms of this Agreement as it relates to purchases of the Software in Canada shall be governed by the laws of the province of Ontario.
- 9. OWNERSHIP: All rights, including but not limited to copyrights and trade secret rights, to the SOFTWARE belong to Canon, its affiliated corporations and third party licensors. Your use of the SOFTWARE is subject to the United States, Canada and other applicable copyright and trademark laws and nothing in this Agreement constitutes a waiver of the rights of Canon, its affiliated corporations and third party licensors under such laws. Nothing contained in Paragraph 1 shall be construed to give Canon any ownership rights in any images, graphics or textual material that you save in connection with the Software.
- 10.ACKNOWLEDGEMENT: BY USING THE SOFTWARE, YOU ACKNOWLEDGE THAT YOU HAVE READ THIS AGREEMENT, UNDERSTOOD IT, AND AGREE TO BE BOUND BY ITS TERMS AND CONDITIONS. YOU ALSO AGREE THAT THIS AGREEMENT IS THE COMPLETE AND EXCLUSIVE STATEMENT OF AGREEMENT BETWEEN YOU AND CANON CONCERNING THE SUBJECT MATTER HEREOF AND SUPERSEDES ALL PROPOSALS OR PRIOR AGREEMENTS, VERBAL OR WRITTEN, AND ANY OTHER COMMUNICATIONS BETWEEN THE PARTIES RELATING TO THE SUBJECT MATTER HEREOF. NO AMENDMENT TO THIS AGREEMENT SHALL BE EFFECTIVE UNLESS SIGNED BY A DULY AUTHORIZED OFFICER OF CANON.

**[Introduction](#page-2-0)**

**[Contents at](#page-3-0) a Glance**

**1[Downloading](#page-4-0)  Images**

> **[2](#page-10-0)Camera Settings**

**[3](#page-23-0) Remote Shooting**

feren **Preferences**

**[Reference](#page-36-0)**

**[Index](#page-49-0)**

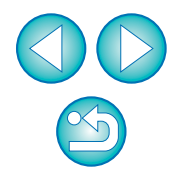

# <span id="page-2-0"></span>**Introduction**

EOS Utility (hereinafter EU) is software for communication with your EOS DIGITAL camera. By connecting the camera and computer with the cable provided with the camera, you can download to your computer images saved in the camera's memory card as well as set various camera settings or shoot remotely from EU on your computer.

# **Main Features of EU**

From EU, you can control the camera remotely and perform the following main features.

- O **Batch download to your computer images saved in the camera's memory card.**
	- O You can also download to your computer only images you have selected.

#### O **Set various camera settings from your computer.**

- O **Shoot remotely by controlling the camera from your computer.**
	- Remote Live View shooting Shoot while checking your subject in real time on your computer.
	- O You can also shoot remotely by operating the camera's shutter button.
	- Preset a time allowing the camera to shoot automatically with timer shooting.
- O **When downloading images or shooting remotely, view/check images with the linked Digital Photo Professional.**

# <span id="page-2-1"></span>**System Requirements**

\*

\*

\*

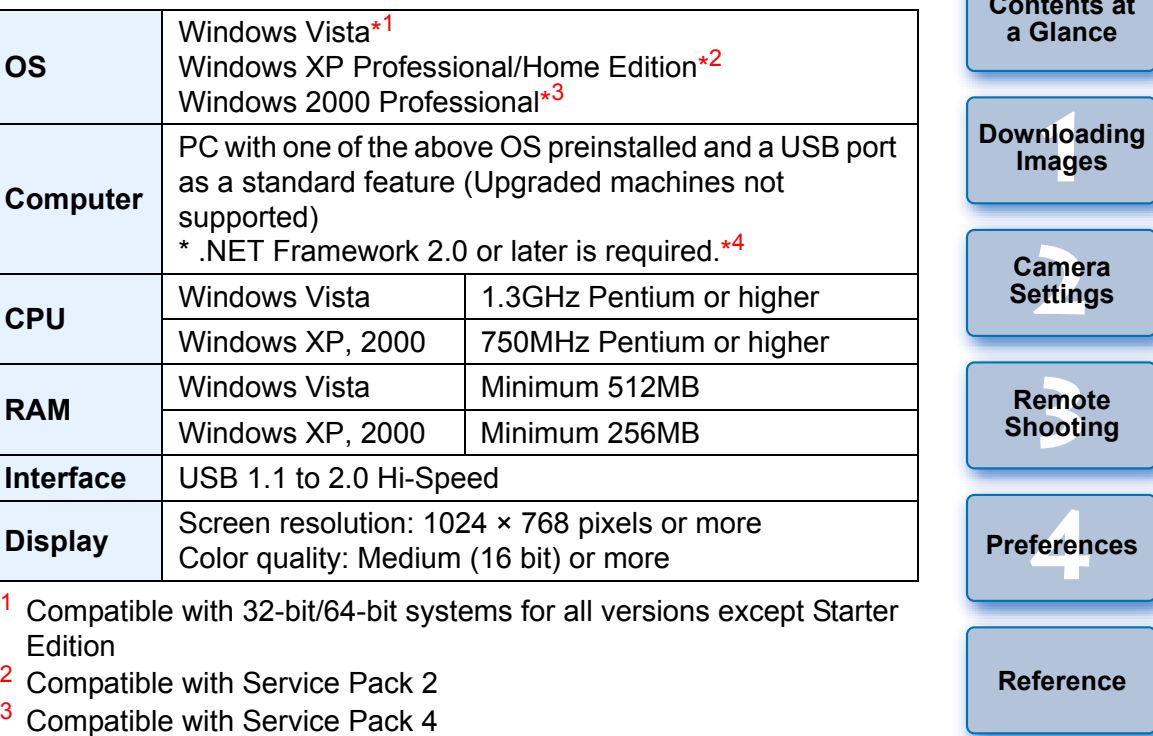

<span id="page-2-3"></span><span id="page-2-2"></span>\*4.NET Framework is Microsoft software. It is installed together with EU.

# **Supported Camera and Supported Images**

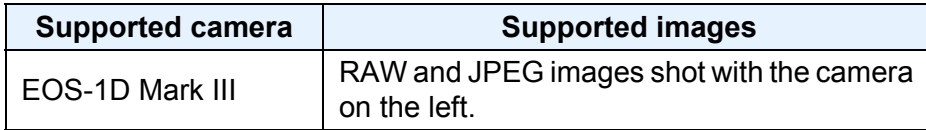

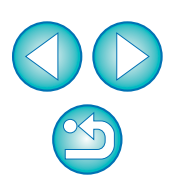

**[Index](#page-49-0)**

**Introduction**

# <span id="page-3-0"></span>**Contents at a Glance**

### **Downloading images from your camera to a computer**

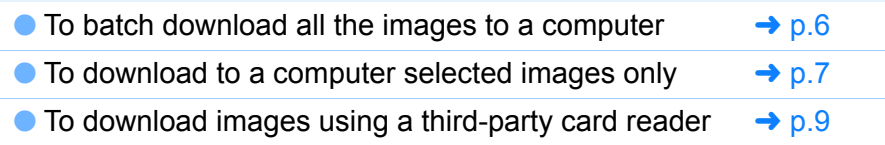

### **Camera settings from a computer**

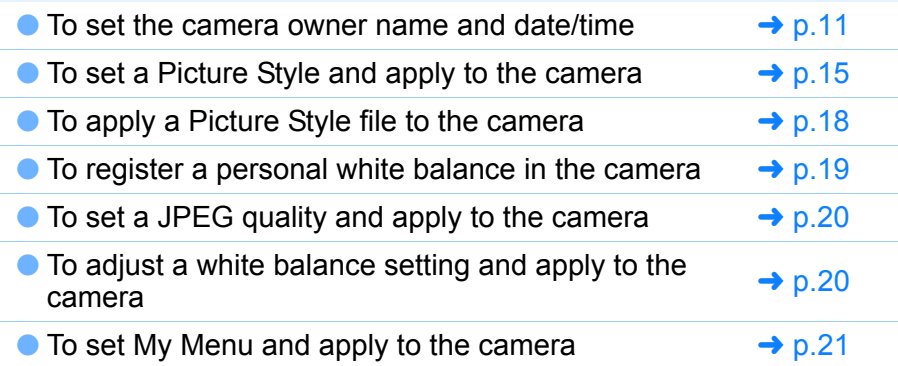

### **Remote shooting**

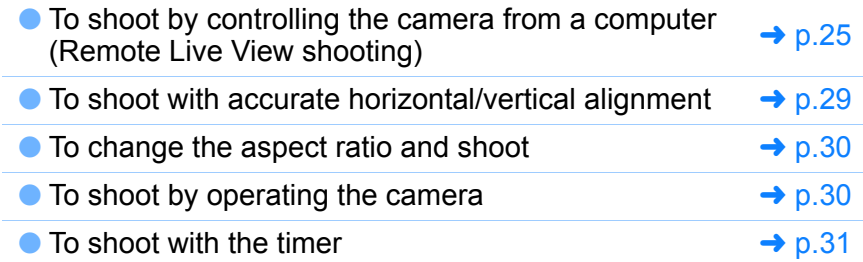

### **Functions for use with other accessories sold separately**

- To shoot with the Wireless File Transmitter WFT-E2/ E2A and check the images in real time
- $\bullet$  To start up the WFT-E2/E2A software from EU  $\rightarrow$  [p.40](#page-40-0)
- To start up the Original Data Security Kit OSK-E3  $\rightarrow$  [p.40](#page-40-0) software from EU

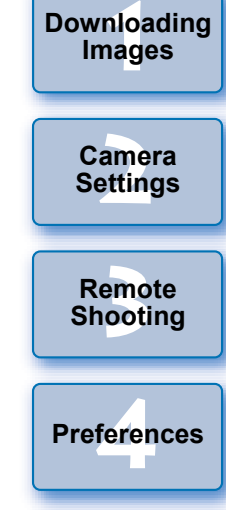

**[Reference](#page-36-0)**

**[Index](#page-49-0)**

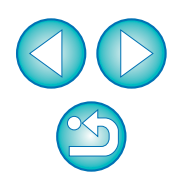

**[Introduction](#page-2-0)**

**Contents at a Glance**

### <span id="page-4-0"></span>**1Downloading Images to your Computer**

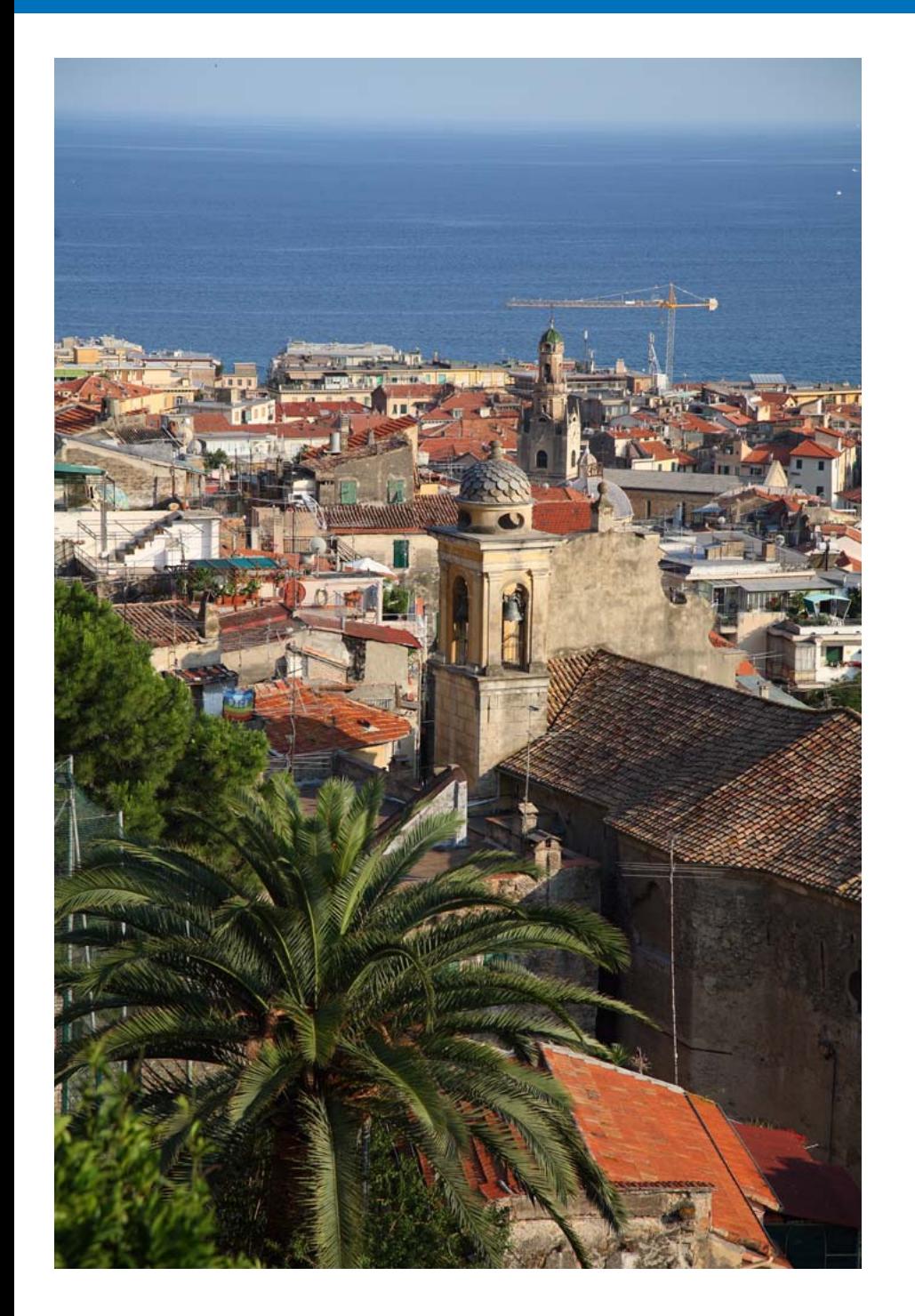

Basic operation such as preparing for downloading images to your computer (connecting your camera and computer), starting up EU, downloading images from your camera to your computer and exiting EU are explained here.

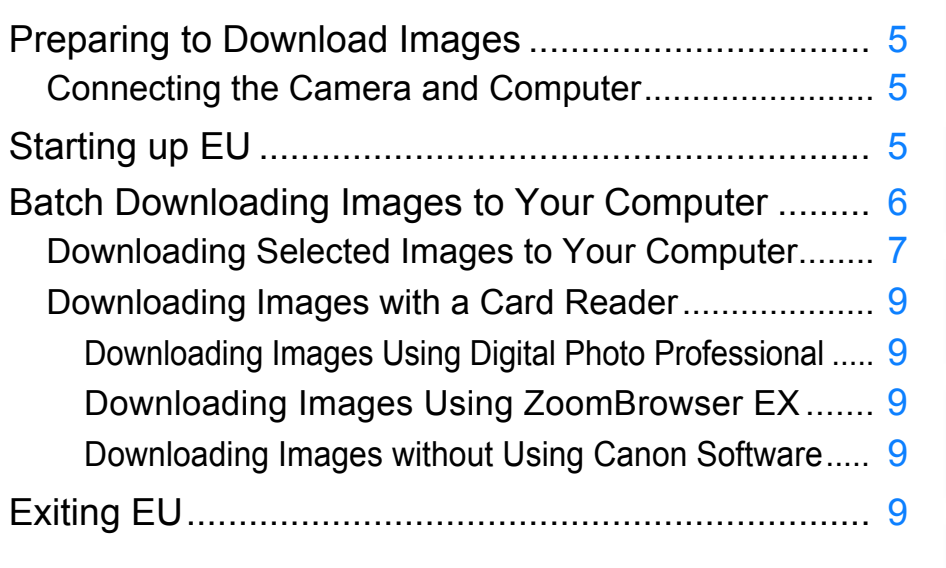

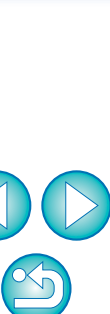

**1Downloading** 

**Images**

**[Contents at](#page-3-0)  a Glance**

**[Introduction](#page-2-0)**

**[2](#page-10-0)Camera Settings**

emc<br><sup>1</sup>00t

**Remote Shooting**

feren

**Preferences**

**[Reference](#page-36-0)**

**[Index](#page-49-0)**

# <span id="page-5-3"></span><span id="page-5-0"></span>**Preparing to Download Images**

To download to your computer images shot with your camera, you will need to connect your camera and computer using the interface cable provided with your camera.

# <span id="page-5-1"></span>**Connecting the Camera and Computer**

**Connect the large plug of the cable into the USB port of your computer.**

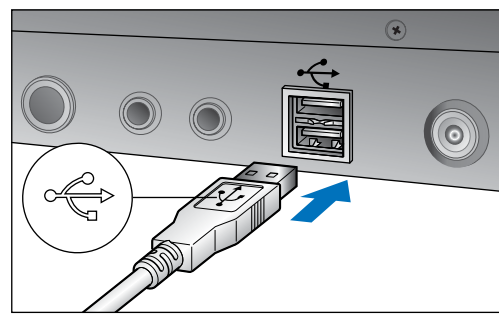

**1**

- For the location and direction of the USB port, refer to the computer User's Manual.
- **2Connect the small plug of the cable into the**  $\langle \langle \cdot \rangle \rangle$  **terminal on your camera.**

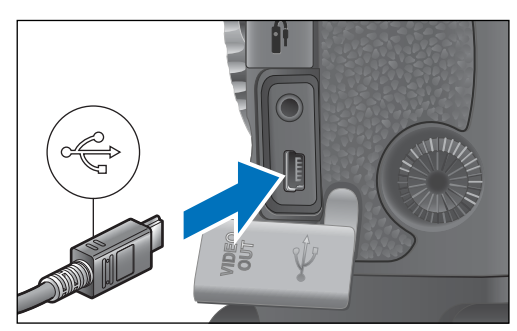

- Connect with the  $\leq$   $\leftrightarrow$  > mark on the plug facing the front of the camera.
- O Image downloading preparation is now complete. Continue with "Starting up EU".
- For how to connect using the cable protector for preventing plug disconnection, refer to [p.24](#page-24-0).

# <span id="page-5-5"></span><span id="page-5-4"></span><span id="page-5-2"></span>**Starting up EU**

**1**

When the camera's power switch is set to < ON >, EU will start up, and the camera and computer will be able to communicate.

### **Set the camera's power switch to < ON >.**

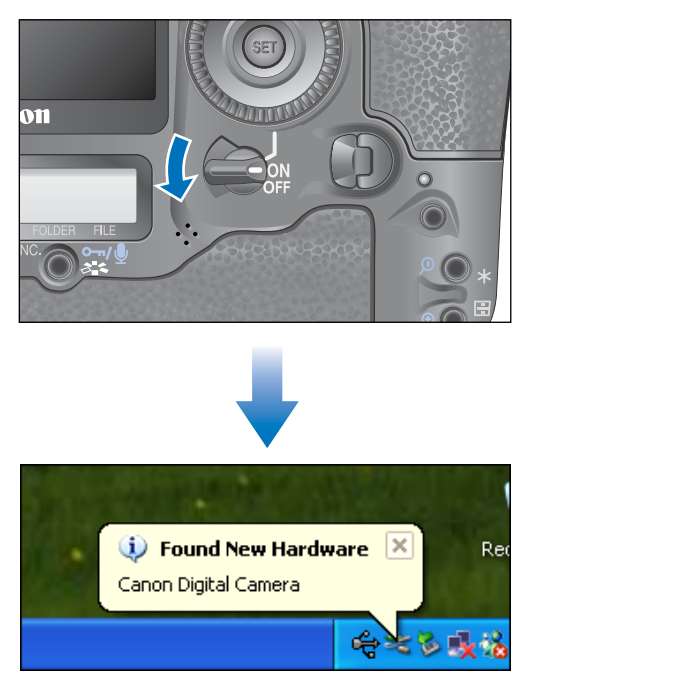

- $\rightarrow$  Communication between the camera and the computer begins and the above dialog box appears before the dialog box in step 2 [\(Next page\)](#page-6-2) is displayed.
- $\rightarrow$  With Windows 2000, a dialog box with a message such as [Found New Hardware] is displayed and then automatically disappears.

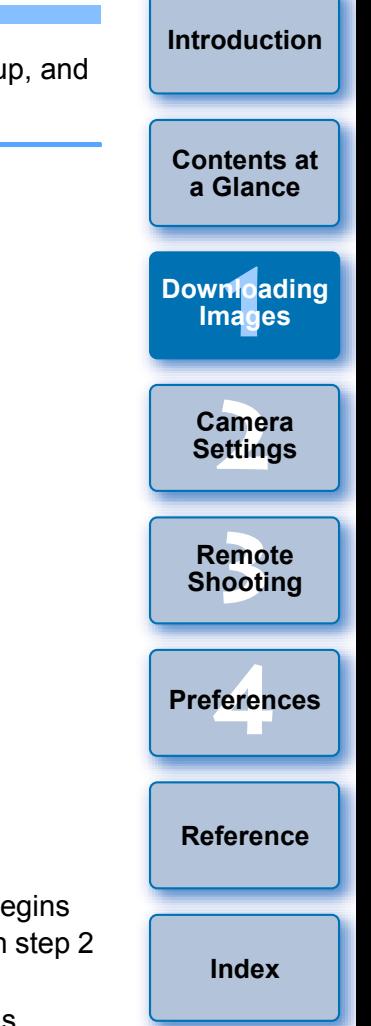

<span id="page-6-2"></span>**2Select [Canon EOS Utility] and then click the [OK] button.**

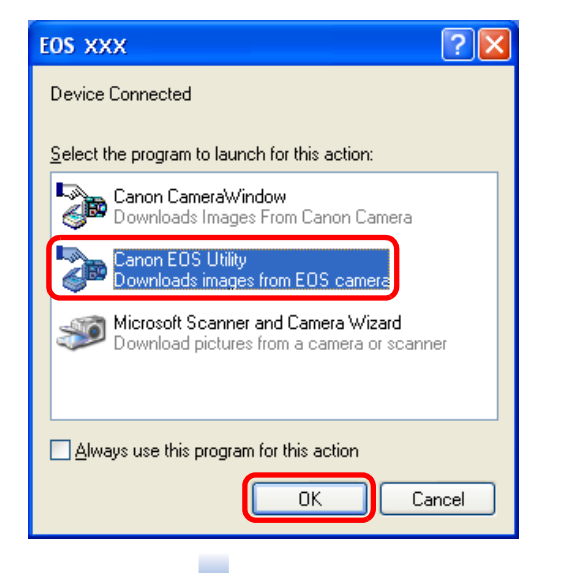

### **EU Main window**

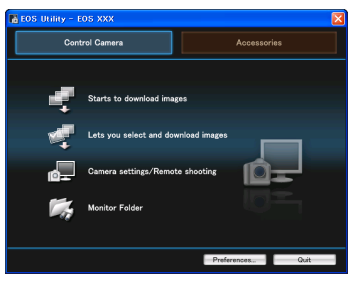

 $\rightarrow$  EU starts up, the main window appears, and your camera and computer can now communicate. Continue with "Batch Downloading Images to Your Computer".

**1**

- $\rightarrow$  With Windows 2000, the [Event on device] dialog box appears. Select [Canon EOS Utility] and then click the [OK] button to start up EU.
- **This procedure is only necessary when connecting your camera** and computer for the first time. From the next time you connect, EU will start up when you set your camera's power switch to  $<$  ON  $>$ .

# <span id="page-6-3"></span><span id="page-6-1"></span><span id="page-6-0"></span>**Batch Downloading Images to Your Computer**

You can batch download to your computer all the images saved in your camera's memory card.

The downloaded images are sorted by date into folders and are then displayed in the main window of Digital Photo Professional (RAW image viewing, processing and editing software) (hereinafter DPP), which is linked to start up automatically, where you can check them immediately.

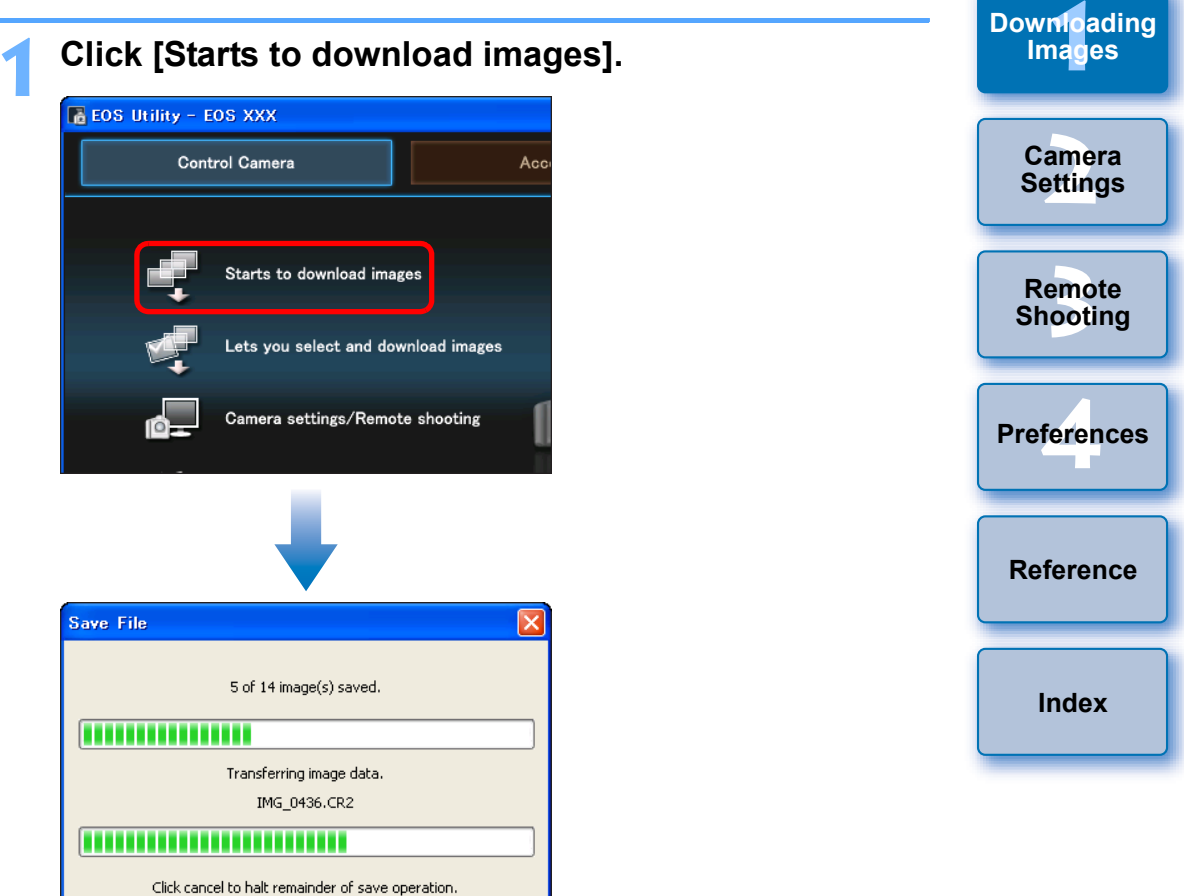

→ The [Save File] dialog box appears and image downloading to your computer begins.

Cancel

- $\rightarrow$  The downloaded images are saved in the [My Pictures] folder.
- O When all images have been downloaded, DPP starts up automatically and the downloaded images are displayed in the main window.

**[Introduction](#page-2-0)**

**[Contents at](#page-3-0) a Glance**

#### **2Check the downloaded images.**

### **DPP Main window**

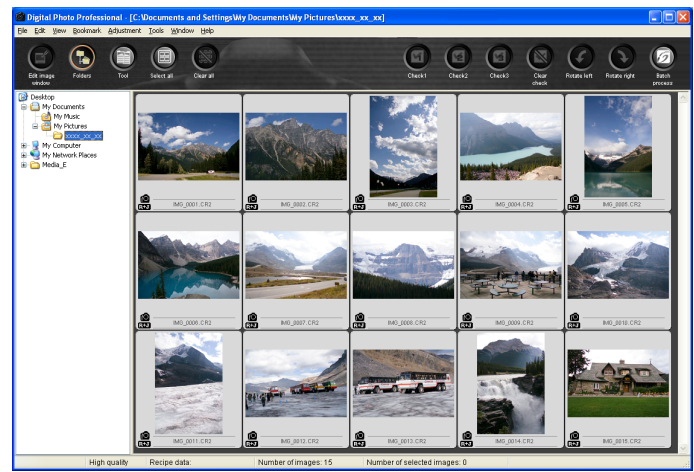

**• Check the downloaded images in DPP.** For details on using DPP, refer to the "Digital Photo Professional Instruction Manual" (PDF electronic manual).

 $\bullet$  Continue with "Exiting EU" ([p.9](#page-9-5)).

## <span id="page-7-2"></span><span id="page-7-1"></span><span id="page-7-0"></span>**Downloading Selected Images to Your Computer**

From the images saved in your camera's memory card, you can selee the ones you want and download them to your computer.

**1**

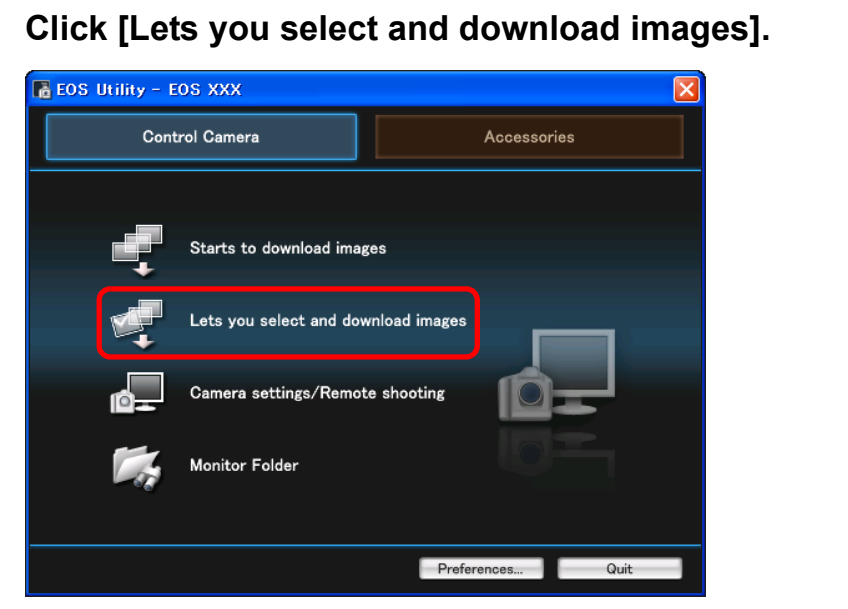

 $\rightarrow$  A viewer window appears and the images in the memory card are displayed.

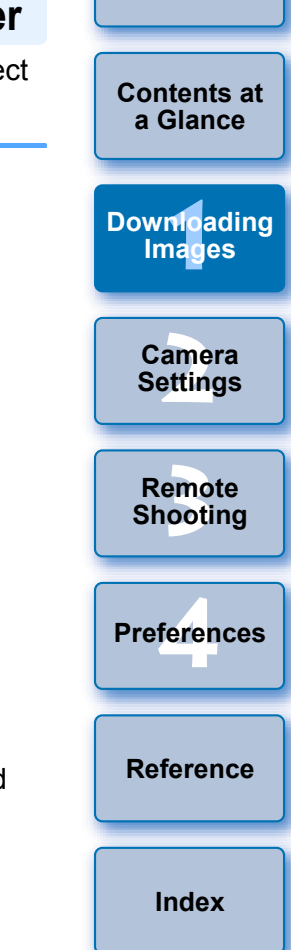

**[Introduction](#page-2-0)**

O When you download images, you can change the software that starts up from DPP to ZoomBrowser EX or another software ([p.35](#page-35-0)).

O You can change images downloaded and the save destination ([p.34](#page-34-0), [p.35](#page-35-1)).

### **2View the images and checkmark images to download.**

#### <span id="page-8-1"></span><span id="page-8-0"></span>**Viewer window**

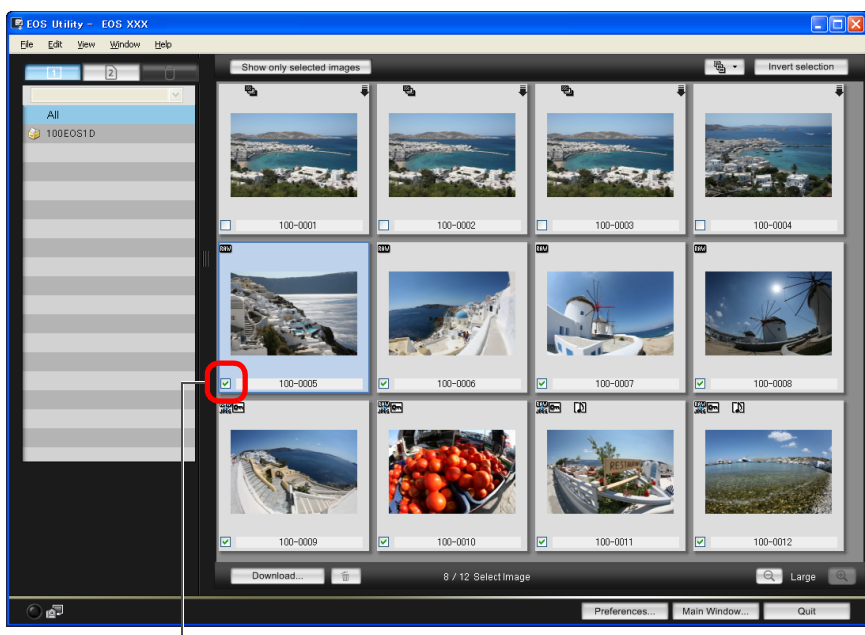

### Add checkmark

### **3 Click the [Download] button.**

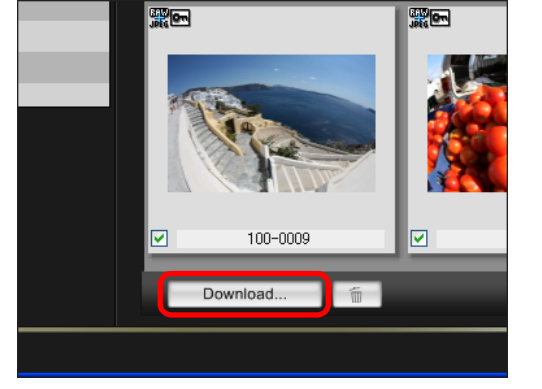

 $\rightarrow$  The [Download image] dialog box appears.

**4Specify the save destination and then click the [OK] button.**

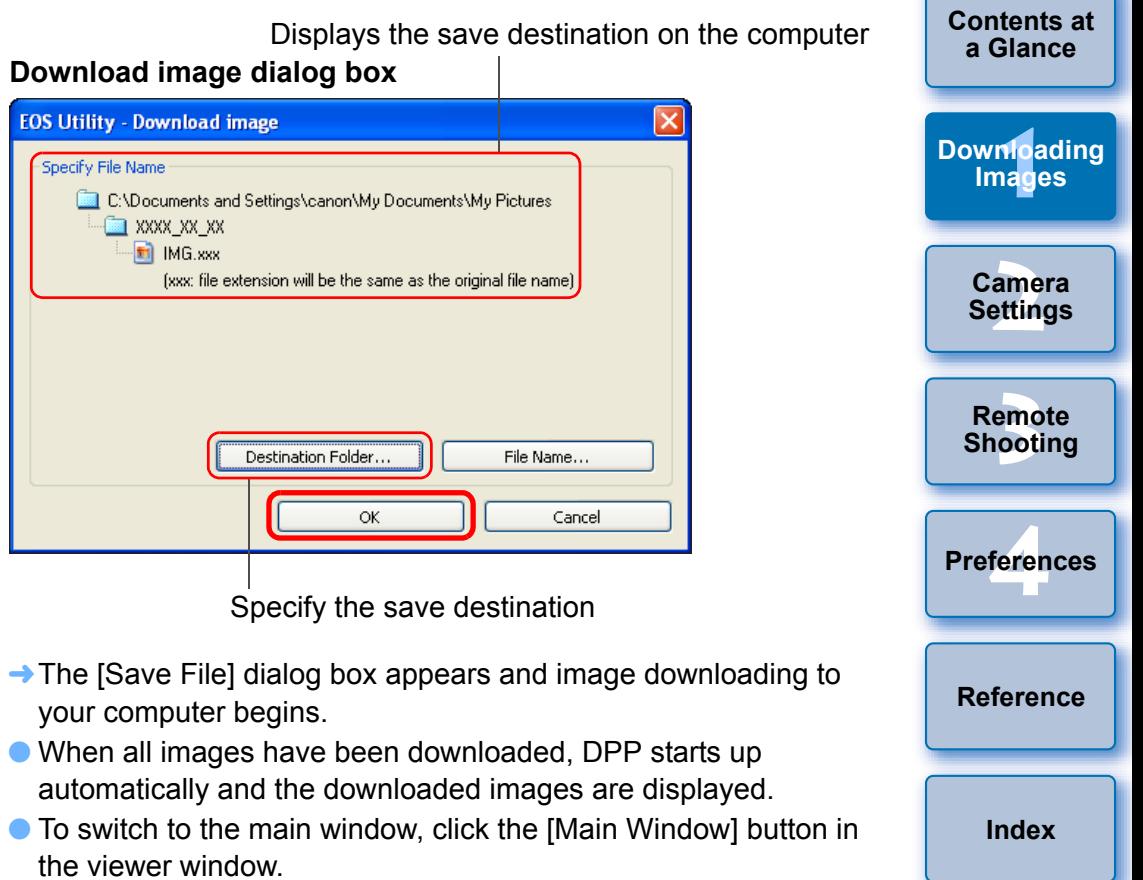

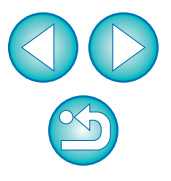

**[Introduction](#page-2-0)**

围

# <span id="page-9-6"></span><span id="page-9-5"></span>**Exiting EU**

**1**

### <span id="page-9-7"></span><span id="page-9-1"></span><span id="page-9-0"></span>**Downloading Images with a Card Reader**

You can use a third-party card reader to download images to your computer. However, EU does not support image downloading using a card reader. For this reason, when downloading images using a card reader, use one of the following 3 procedures.

### <span id="page-9-2"></span>**Downloading Images Using Digital Photo Professional**

You can use DPP to download to your computer images in a third-party card reader connected to your computer.

For detailed instructions, refer to "Downloading Images Using Your Card Reader" in the "Digital Photo Professional Instruction Manual" (PDF electronic manual).

# <span id="page-9-3"></span>**Downloading Images Using ZoomBrowser EX**

You can use ZoomBrowser EX to download to your computer images in a third-party card reader connected to your computer.

For detailed instructions, refer to "Downloading Images from Your Camera" in the "ZoomBrowser EX Instruction Manual" (PDF electronic manual).

### <span id="page-9-4"></span>**Downloading Images without Using Canon Software**

To download images with a card reader without using Canon software such as EU, DPP or ZoomBrowser EX, copy to your computer the [DCIM] folder saved in the memory card.

For more details about folder structures and files in the memory card, refer to [p.41](#page-41-0).

### <span id="page-9-8"></span>**Click the [Quit] button.**

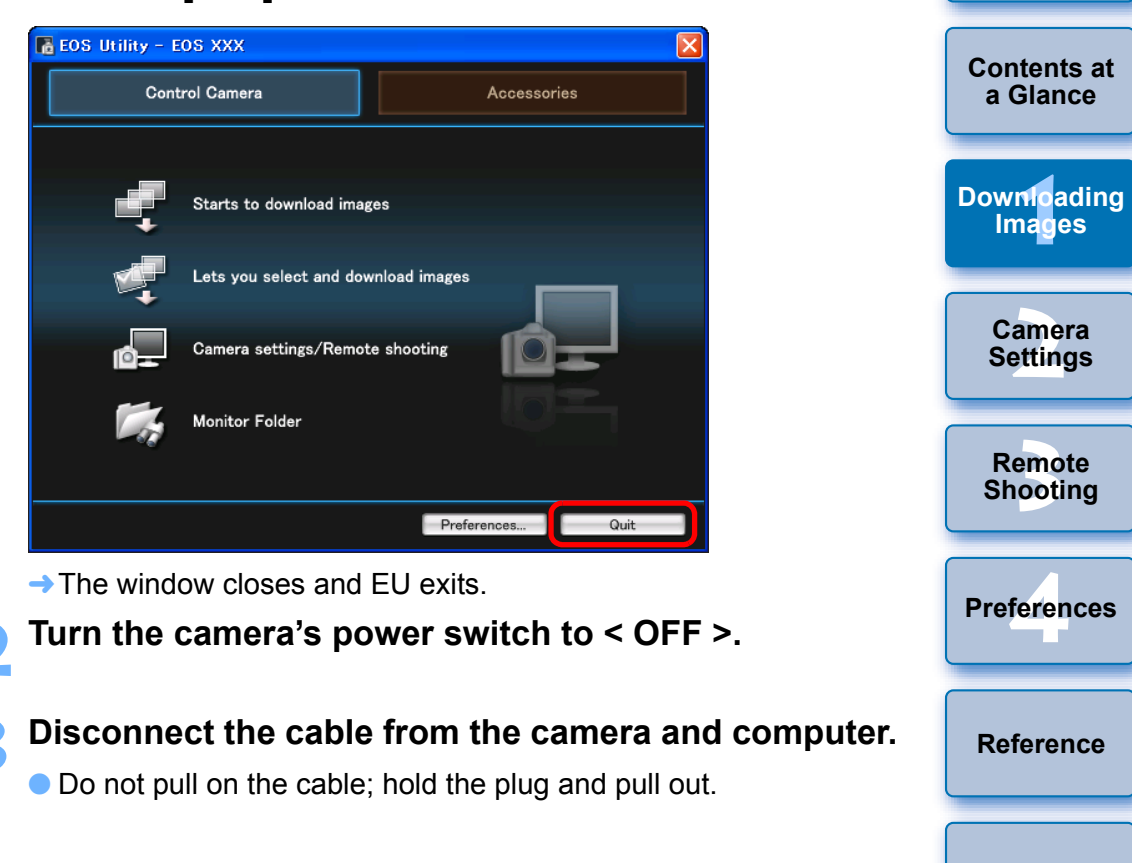

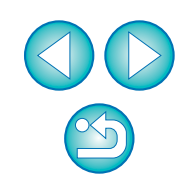

**[Index](#page-49-0)**

**[Introduction](#page-2-0)**

### <span id="page-10-0"></span>**2Setting the Camera from Your Computer**

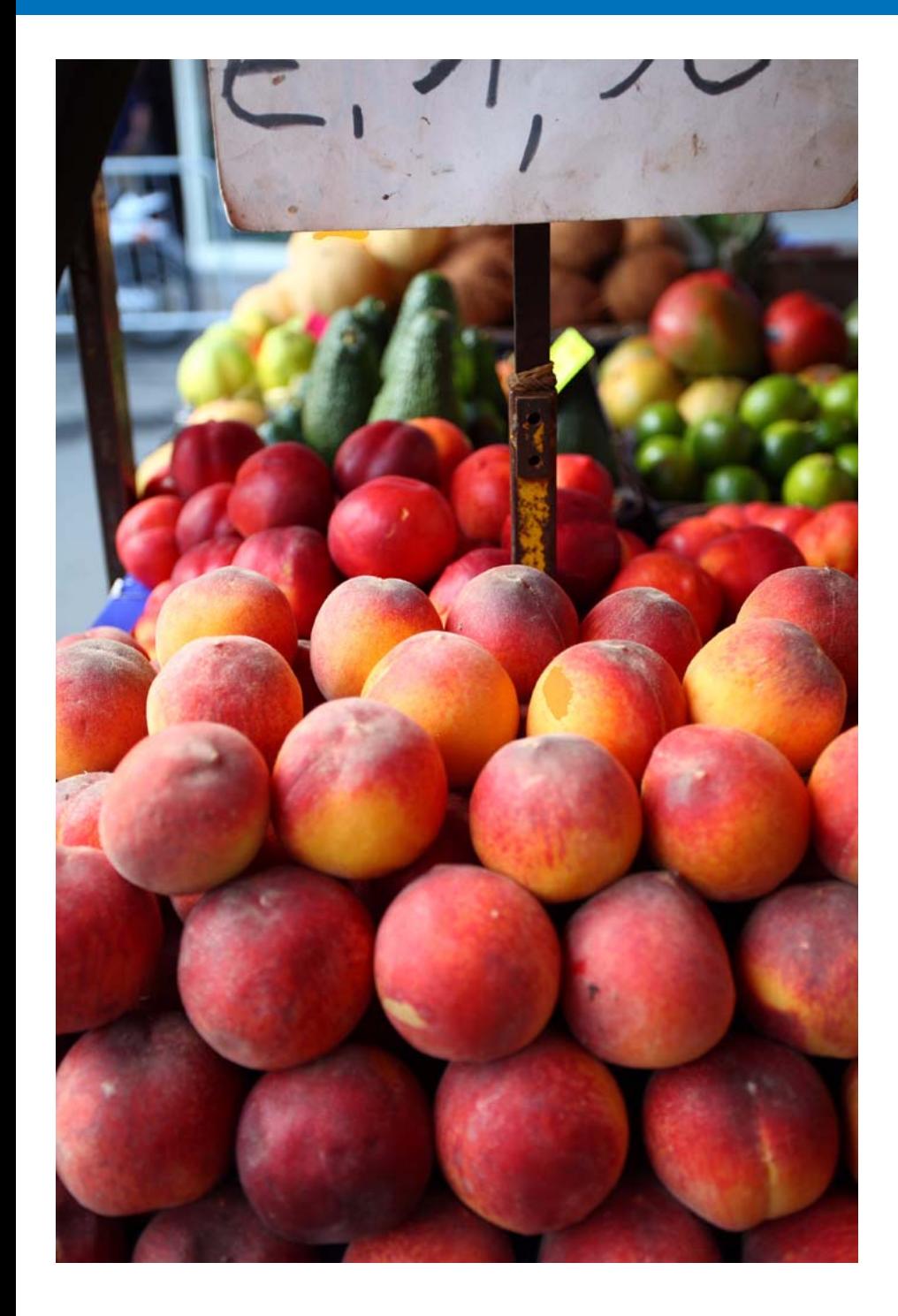

This section explains how to set the camera's functions from EU.

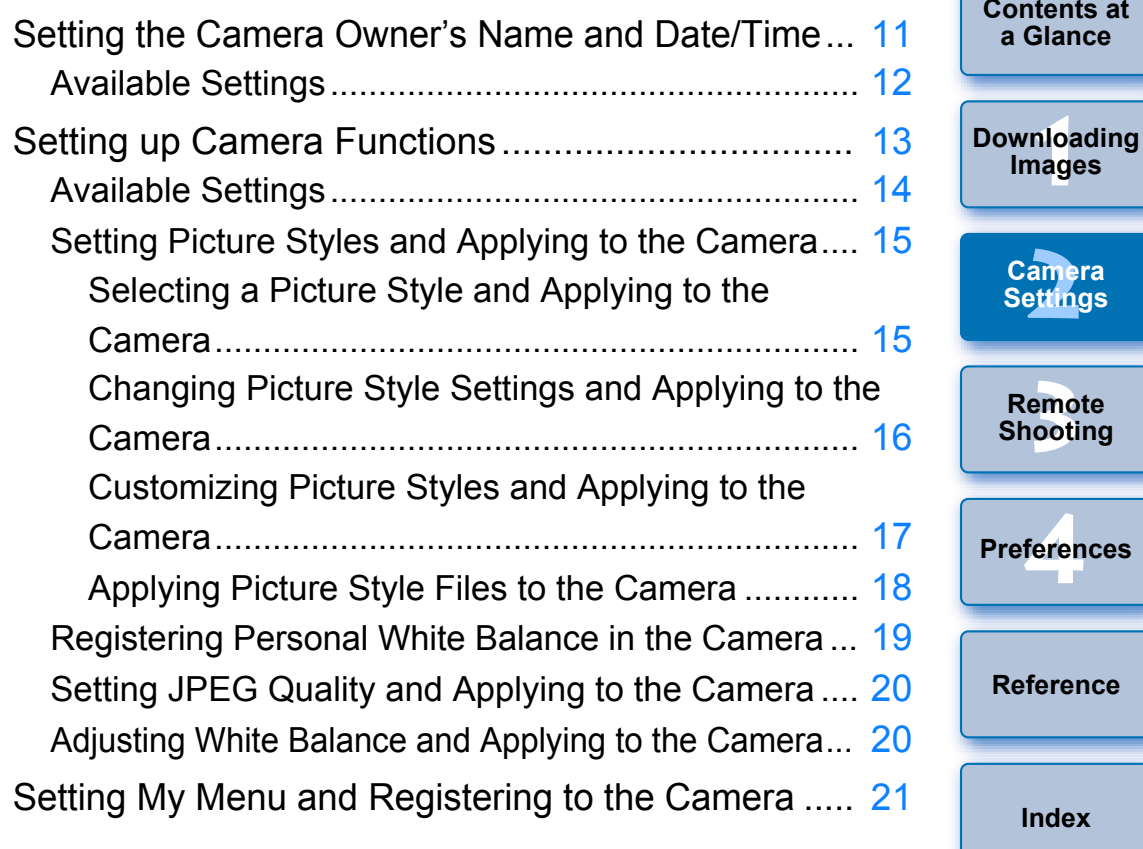

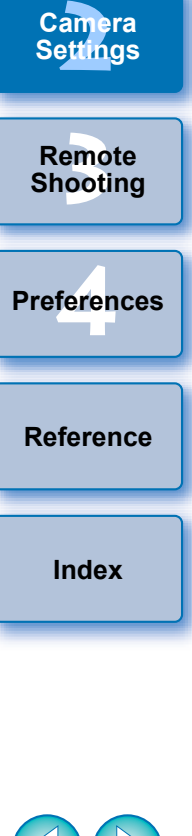

**1Images**

**[Contents at](#page-3-0)  a Glance**

**[Introduction](#page-2-0)**

 $\sim$ 

# <span id="page-11-3"></span><span id="page-11-2"></span><span id="page-11-1"></span><span id="page-11-0"></span>**Setting the Camera Owner's Name and Date/Time**

You can set and apply to the camera, the camera owner's name and date/time, and record these as shooting information of shot images.

**1Connect your camera and computer, and then start up EU [\(p.5](#page-5-3)).**

#### **2Click [Camera settings/Remote shooting].**

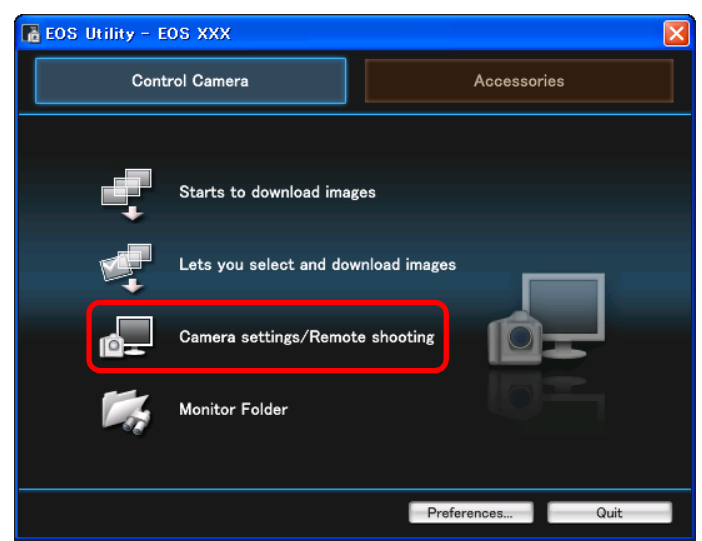

 $\rightarrow$  The capture window appears.

**3 Click the [ ] button.**

### **Capture window**

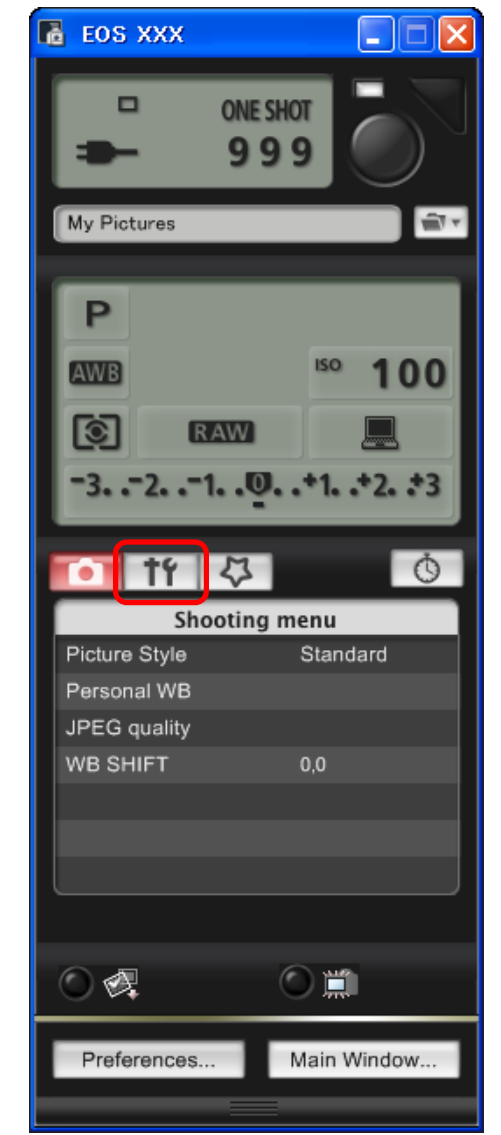

 $\rightarrow$  The [Set-up menu] appears.

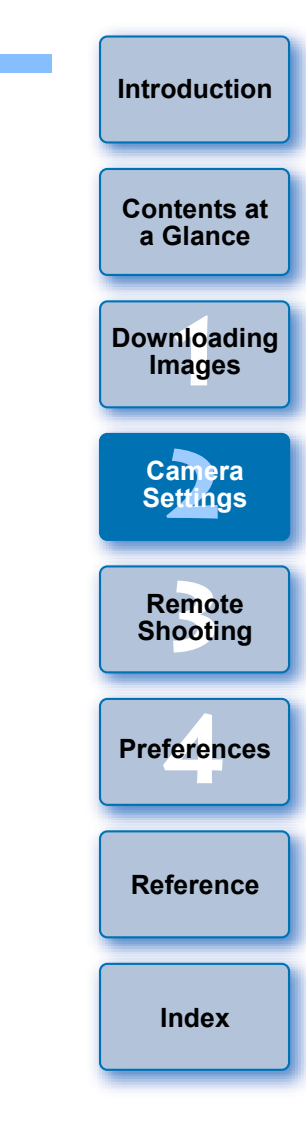

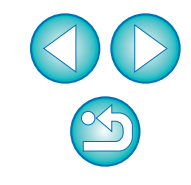

#### **4Click the required setting and specify each one.**

#### <span id="page-12-2"></span><span id="page-12-1"></span>**Set-up menu**

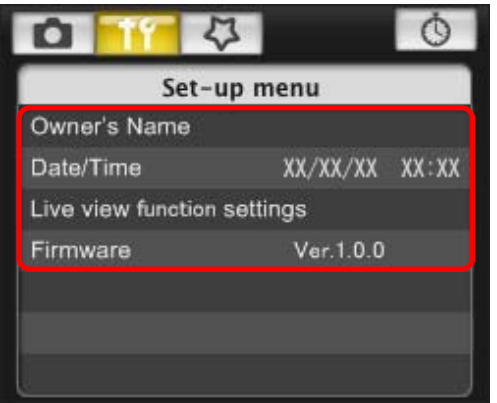

- For more details, refer to the "Available Settings" (Description on the right).
- **5 When setting is complete, click the [Main Window] button to return to the main window.**

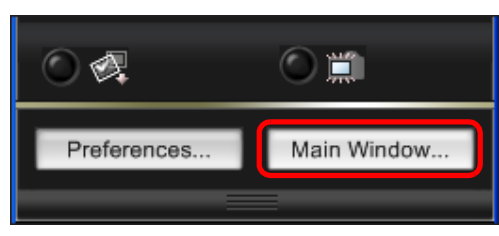

 $\rightarrow$  The main window appears.

# <span id="page-12-0"></span>**Available Settings**

#### **Owner's Name**

● You can enter up to 31 characters and register the camera owner's name.

#### **Date/Time**

O You can set the camera's date and time.

### **Live View Function Settings**

 $\bullet$  You can set whether the Live View shooting function ([p.25](#page-25-0)) is available or not.

#### **Firmware**

- O You can display the version of the camera's firmware.
- O You can update the firmware by clicking on this item.
- **O** For more details on updating firmware, refer to the Canon's website.

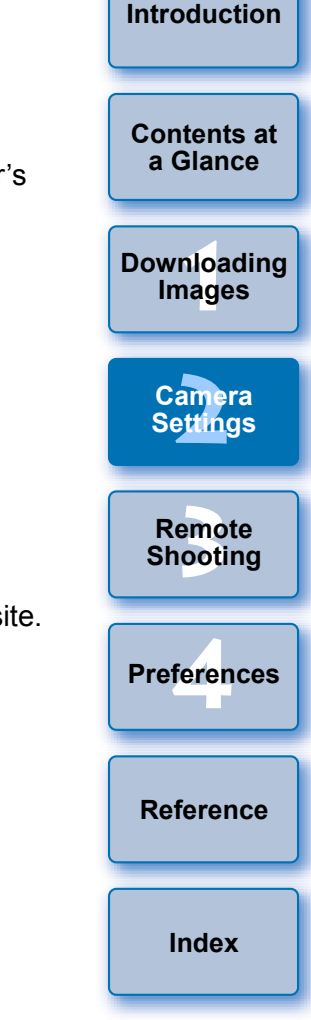

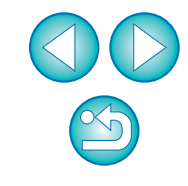

# <span id="page-13-1"></span><span id="page-13-0"></span>**Setting up Camera Functions**

You can set and apply to the camera Picture Styles, personal white balance, JPEG quality and white balance adjustment.

**1Connect your camera and computer, and then start up EU [\(p.5](#page-5-3)).**

#### **2Click [Camera settings/Remote shooting].**

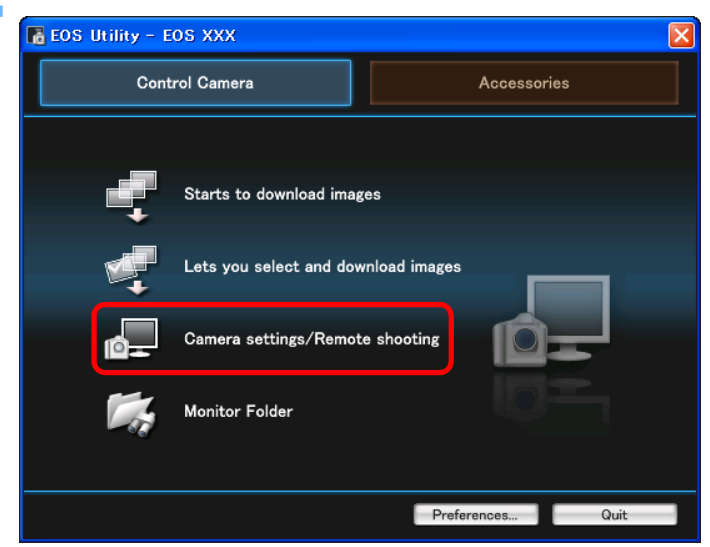

 $\rightarrow$  The capture window appears.

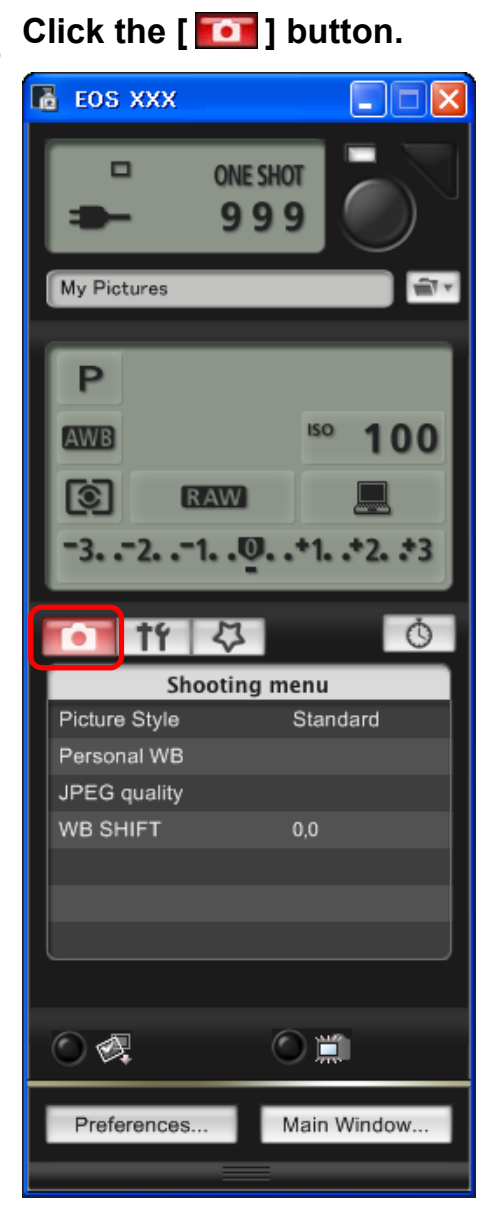

 $\rightarrow$  The [Shooting menu] appears.

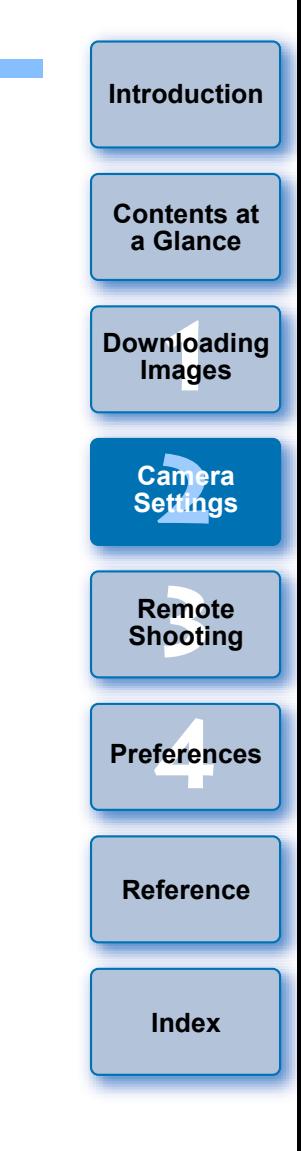

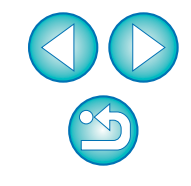

#### **4Click the required setting and specify each one.**

### <span id="page-14-1"></span>**Shooting menu**

<span id="page-14-2"></span>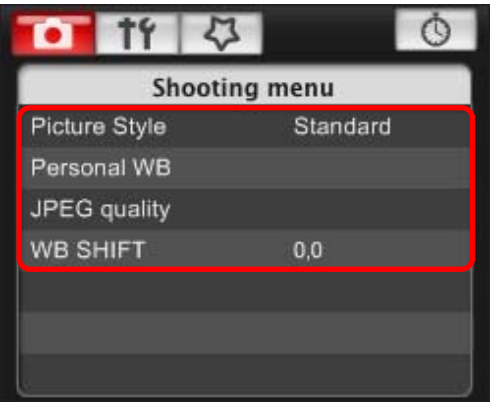

- For more details, refer to the "Available Settings" (Description on the right).
- **5 When setting is complete, click the [Main Window] button to return to the main window.**

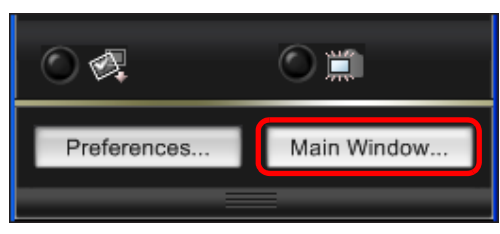

 $\rightarrow$  The main window appears.

# <span id="page-14-0"></span>**Available Settings**

#### **Picture Style**

● You can set a Picture Style and apply it to the camera, in the same way as operating from the camera ([p.15](#page-15-1)).

#### **Personal White Balance**

● You can register to the camera a personal white balance file saved in RAW Image Task ([p.19](#page-19-1)).

### **JPEG Quality**

O You can set the JPEG image quality and apply it to the camera, in the same way as operating from the camera ([p.20](#page-20-2)).

#### **White Balance Adjustment**

O You can adjust the white balance, in the same way as operating from the camera ([p.20](#page-20-3)).

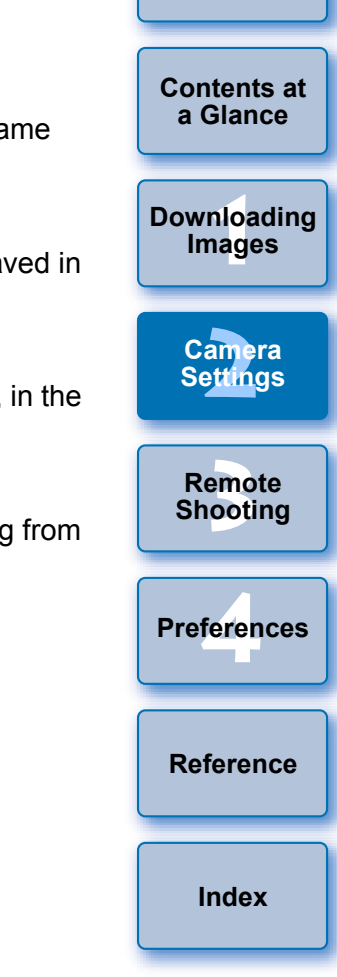

**[Introduction](#page-2-0)**

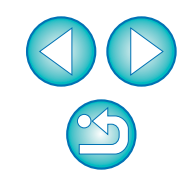

### <span id="page-15-3"></span><span id="page-15-1"></span><span id="page-15-0"></span>**Setting Picture Styles and Applying to the Camera**

You can set and apply Picture Styles to the camera, in the same way as operating from the camera. You can change the values for [Sharpness], [Contrast], [Saturation] and [Color tone] of each Picture Style and register up to three of your own Picture Styles in the camera as userdefined settings.

You can also register Picture Style files in the camera as user-defined settings you have downloaded from the Canon's website and saved to your computer.

### <span id="page-15-2"></span>**Selecting a Picture Style and Applying to the Camera**

**1Click [Picture Style].**

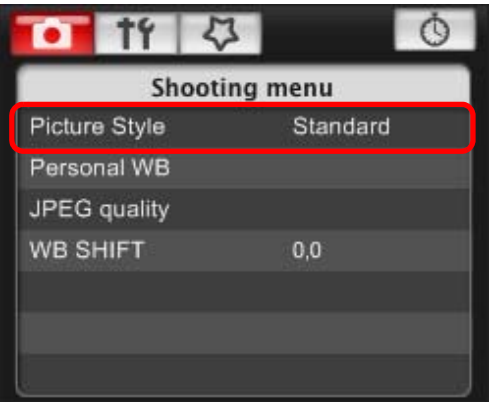

 $\rightarrow$  The [Picture Style] window appears.

**2Click the Picture Style to be set in the camera.**

#### **Picture Style window**

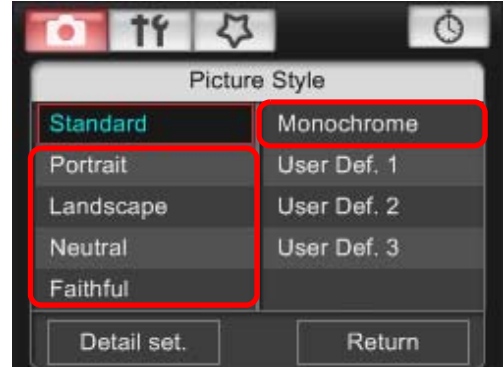

 $\rightarrow$  The setting is applied to the camera and the display returns to the [Shooting menu].

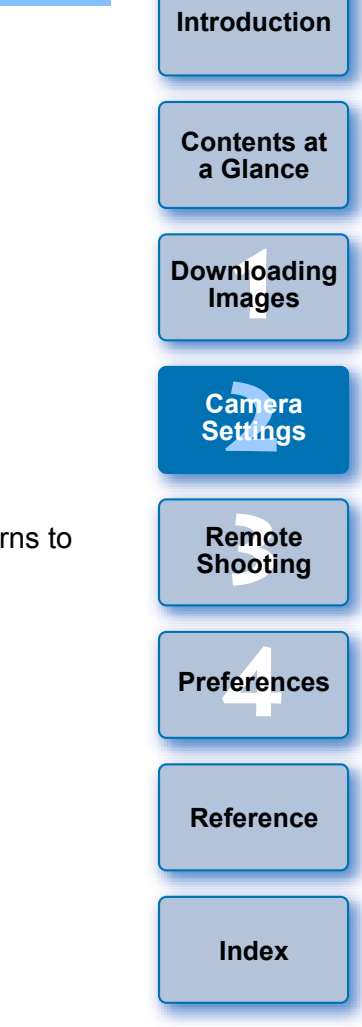

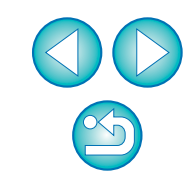

### <span id="page-16-0"></span>**Changing Picture Style Settings and Applying to the Camera**

You can set your own Picture Style [Sharpness], [Contrast], [Saturation] and [Color tone] and apply them to the camera, in the same way as operating from the camera.

#### **1Click [Picture Style] ([p.15\)](#page-15-1).**

- $\rightarrow$  The [Picture Style] window appears.
- **2Click [Detail set.].**

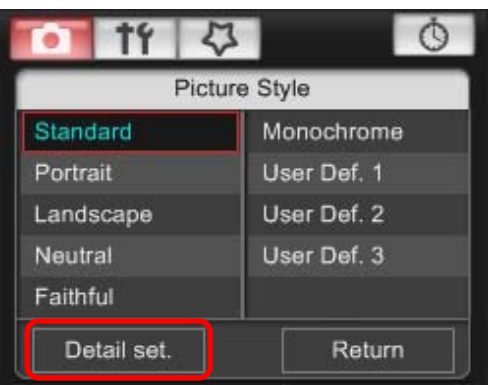

- $\rightarrow$  The [Picture Style settings] dialog box appears.
- **3 Select a Picture Style from the [Picture Style] list box.**

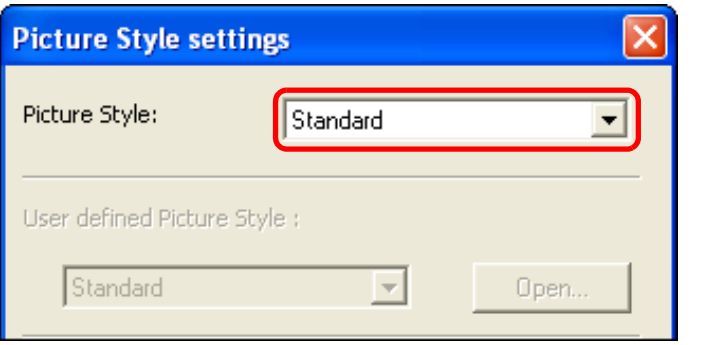

 $\rightarrow$  If you select [Monochrome], the [Filter effect] and [Toning effect] list boxes appear.

# **Drag the slider for each item left or right.**

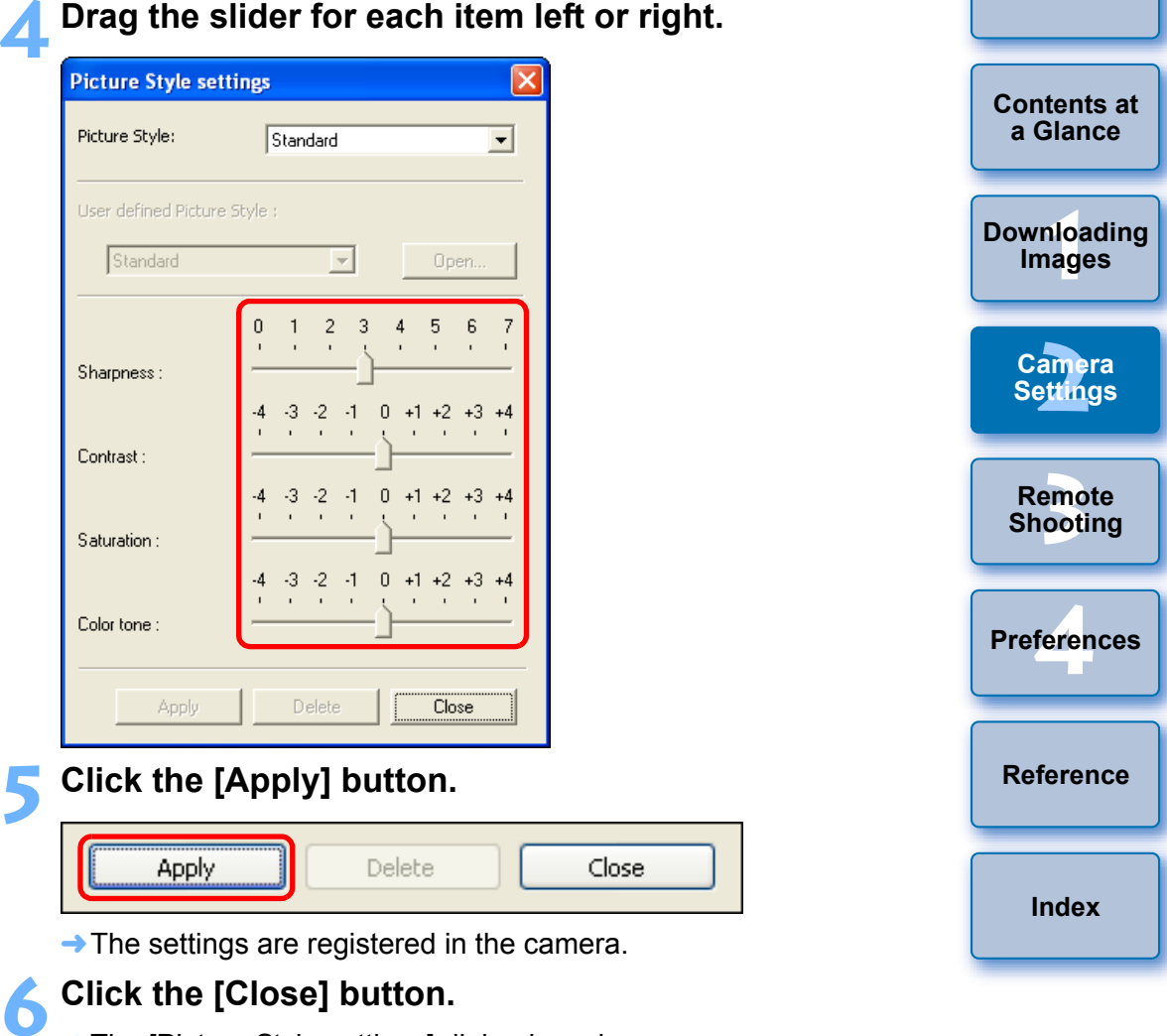

 $\rightarrow$  The [Picture Style settings] dialog box closes.

**7 In the [Picture Style] window (the window in step 2), click the Picture Style whose setting values you have changed.**

 $\rightarrow$  The setting is applied to the camera and the display returns to the [Shooting menu].

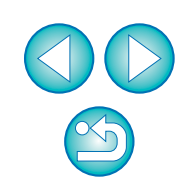

**[Introduction](#page-2-0)**

### <span id="page-17-0"></span>**Customizing Picture Styles and Applying to the Camera**

You can set your own Picture Style item, [Sharpness], [Contrast], [Saturation] and [Color tone] values and register up to three of these as user-defined settings in your camera, in the same way as operating from the camera.

#### **1Click [Picture Style] ([p.15\)](#page-15-1).**

- $\rightarrow$  The [Picture Style] window appears.
- **2Click [Detail set.].**

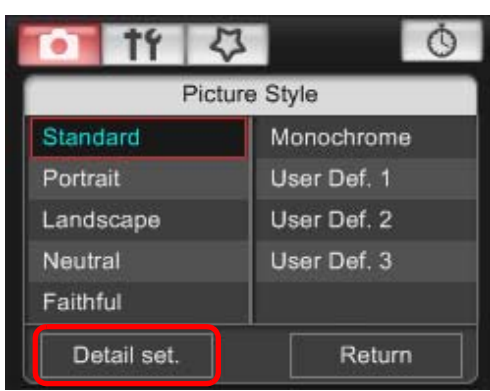

- $\rightarrow$  The [Picture Style settings] dialog box appears.
- **3 Select one of [User Def. 1] to [User Def. 3] from the [Picture Style] list box.**

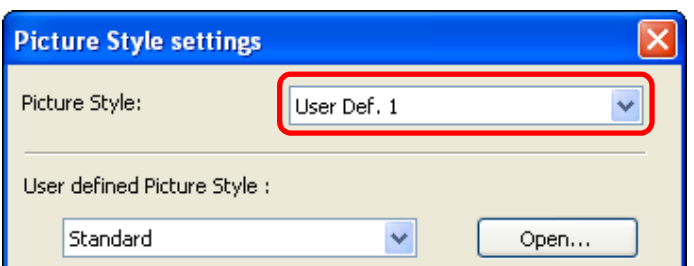

**4Select a Picture Style from the [User defined Picture Style] list box.**

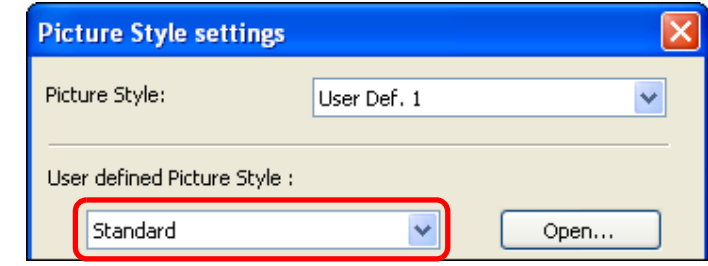

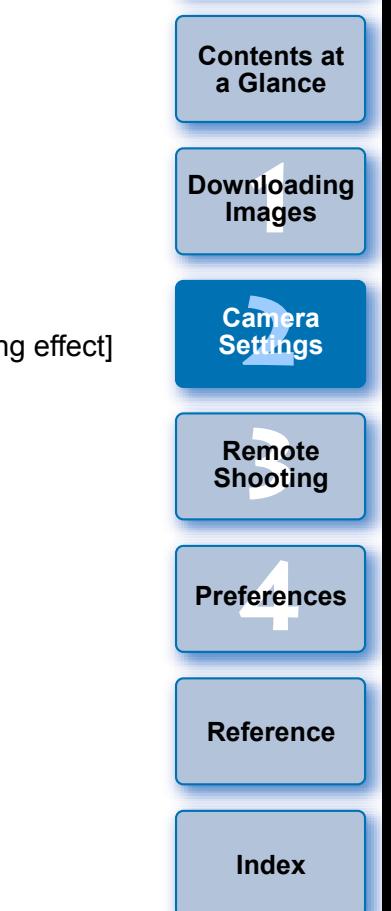

**[Introduction](#page-2-0)**

 $\rightarrow$  If you select [Monochrome], the [Filter effect] and [Toning effect] list boxes appear.

### **5 Drag the slider for each item left or right.**

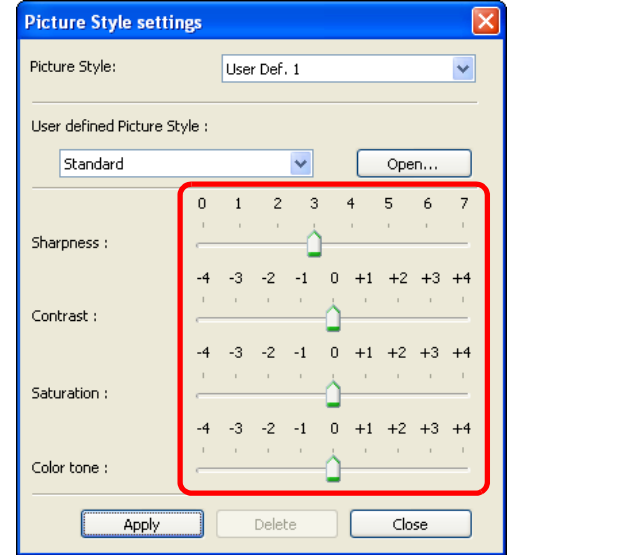

 $\bullet$  The steps that follow are the same as step 5 to step 7 on [p.16](#page-16-0).

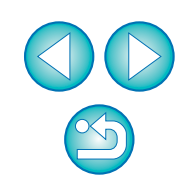

# <span id="page-18-2"></span><span id="page-18-1"></span><span id="page-18-0"></span>**Applying Picture Style Files to the Camera**

You can register up to three Picture Style files downloaded from the Canon's website and saved to your computer, as user-defined settings in your camera.

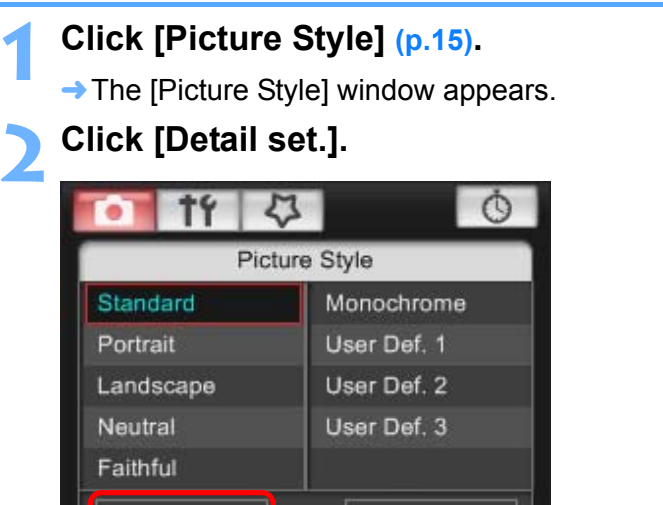

Detail set.

 $\rightarrow$  The [Picture Style settings] dialog box appears.

Return

**3 Select one of [User Def. 1] to [User Def. 3] from the [Picture Style] list box.**

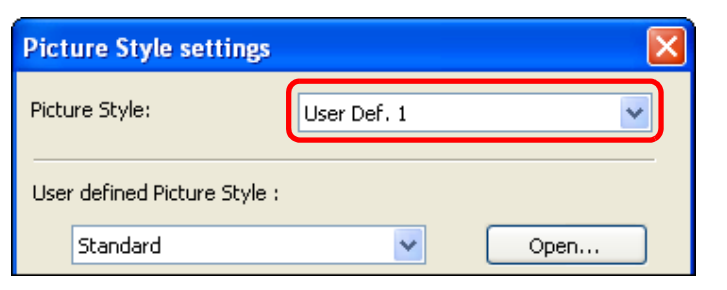

**4Click the [Open] button and select a Picture Style file that has been saved to your computer.**

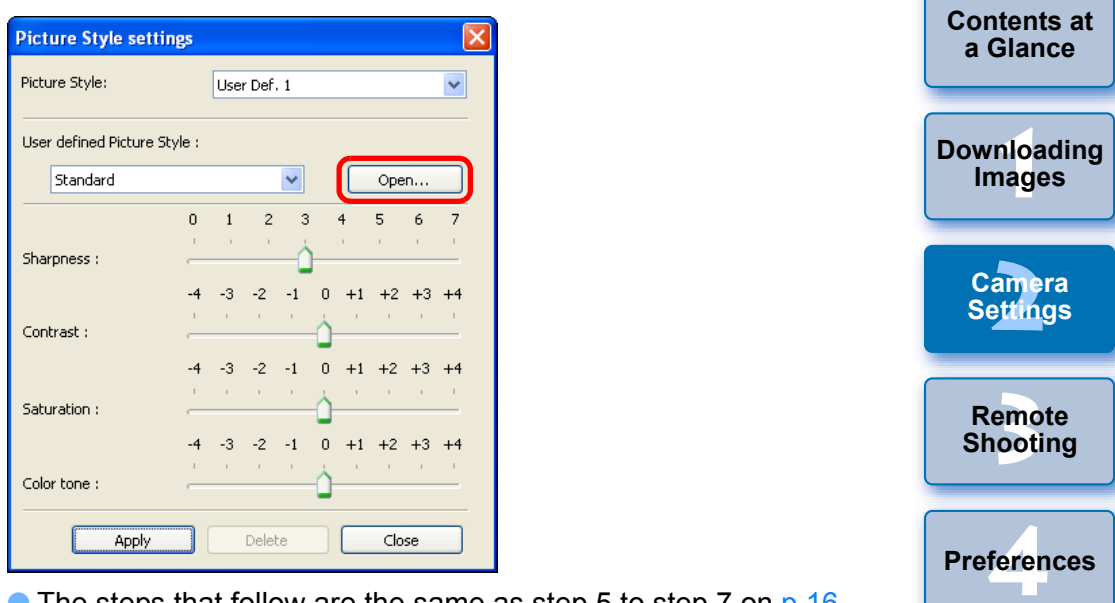

- $\bullet$  The steps that follow are the same as step 5 to step 7 on [p.16](#page-16-0).
- **[Reference](#page-36-0)[Index](#page-49-0)**

**[Introduction](#page-2-0)**

- A Picture Style file is an extended function of a Picture Style, and is a file that provides image characteristics that are effective for the images shot in a very limited number of scenes. For more details on Picture Style files, refer to the Canon's website.
	- The Picture Style files that you can apply to the camera are files with the ".PF2" extension only.

### <span id="page-19-2"></span><span id="page-19-1"></span><span id="page-19-0"></span>**Registering Personal White Balance in the Camera**

With RAW Image Task (RAW image processing software), you can adjust the white balance of shot RAW images and you can save those results as white balance files. In EU, you can register up to five white balance files in the camera as personal white balance and use them when you shoot in specific environments.

For instructions on how to save white balance files using RAW Image Task, refer to "Processing RAW Images" in the "ZoomBrowser EX Instruction Manual" (PDF electronic manual).

#### **1 Click [Personal WB].**  $\circ$ Shooting menu Picture Style Standard Personal WB JPEG quality WB SHIFT  $0<sub>0</sub>$

 $\rightarrow$  The [Personal white balance settings] dialog box appears.

**2Select the personal white balance to be registered and click the [Open] button.**

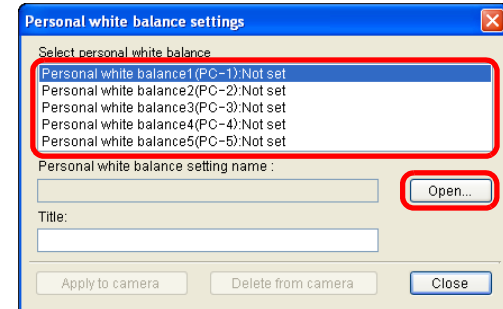

 $\rightarrow$  The [Open] dialog box appears.

**3 Open the folder containing the saved white balance file, select the file and then click the [Open] button.**

- $\rightarrow$  The white balance file is loaded.
- The white balance files that you can register to the camera are files with the ".WBD" extension only.
- **4Enter a title into the [Title] input box.**
- **5 Click the [Apply to camera] button.**
	- $\rightarrow$  The personal white balance is registered on the camera.
	- O To register another setting, repeat step 2 to step 5.

#### **6Click the [Close] button.**

 $\rightarrow$  The [Personal white balance settings] dialog box closes and the display returns to the [Shooting menu].

# **7 Select a registered personal white balance on the camera.**

- Select a registered personal white balance (PC-1 to 5) as the white balance for your shot.
- For selecting personal white balance, refer to "Selecting the White Balance" in the camera's Instruction Manual provided with your camera.

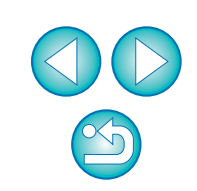

**1[Downloading](#page-4-0)** 

**Images**

**[Introduction](#page-2-0)**

**[Contents at](#page-3-0) a Glance**

**[2](#page-10-0)Camera** 

**Settings**

**[3](#page-23-0) Shooting**

**Remote** 

feren

**Preferences**

**[Reference](#page-36-0)**

**[Index](#page-49-0)**

# <span id="page-20-4"></span><span id="page-20-2"></span><span id="page-20-0"></span>**Setting JPEG Quality and Applying to the Camera**

You can set the JPEG image quality and apply it to the camera, in the same way as operating from the camera.

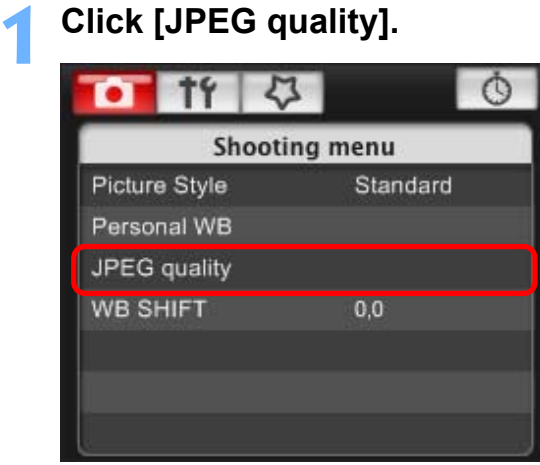

**1**

 $\rightarrow$  The [JPEG quality] window appears.

#### **2Click the setting position.**

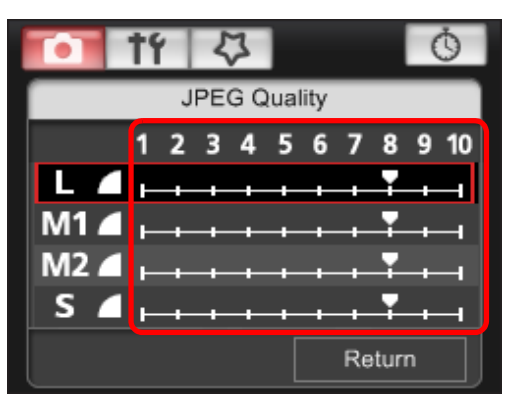

- $\rightarrow$  The settings are applied to the camera.
- O Higher values give a lower compression ratio and higher image quality for any size.

### **3 Click [Return].**

 $\rightarrow$  The display returns to the [Shooting menu].

# <span id="page-20-3"></span><span id="page-20-1"></span>**Adjusting White Balance and Applying to the Camera**

You can adjust white balance, in the same way as operating from the camera.

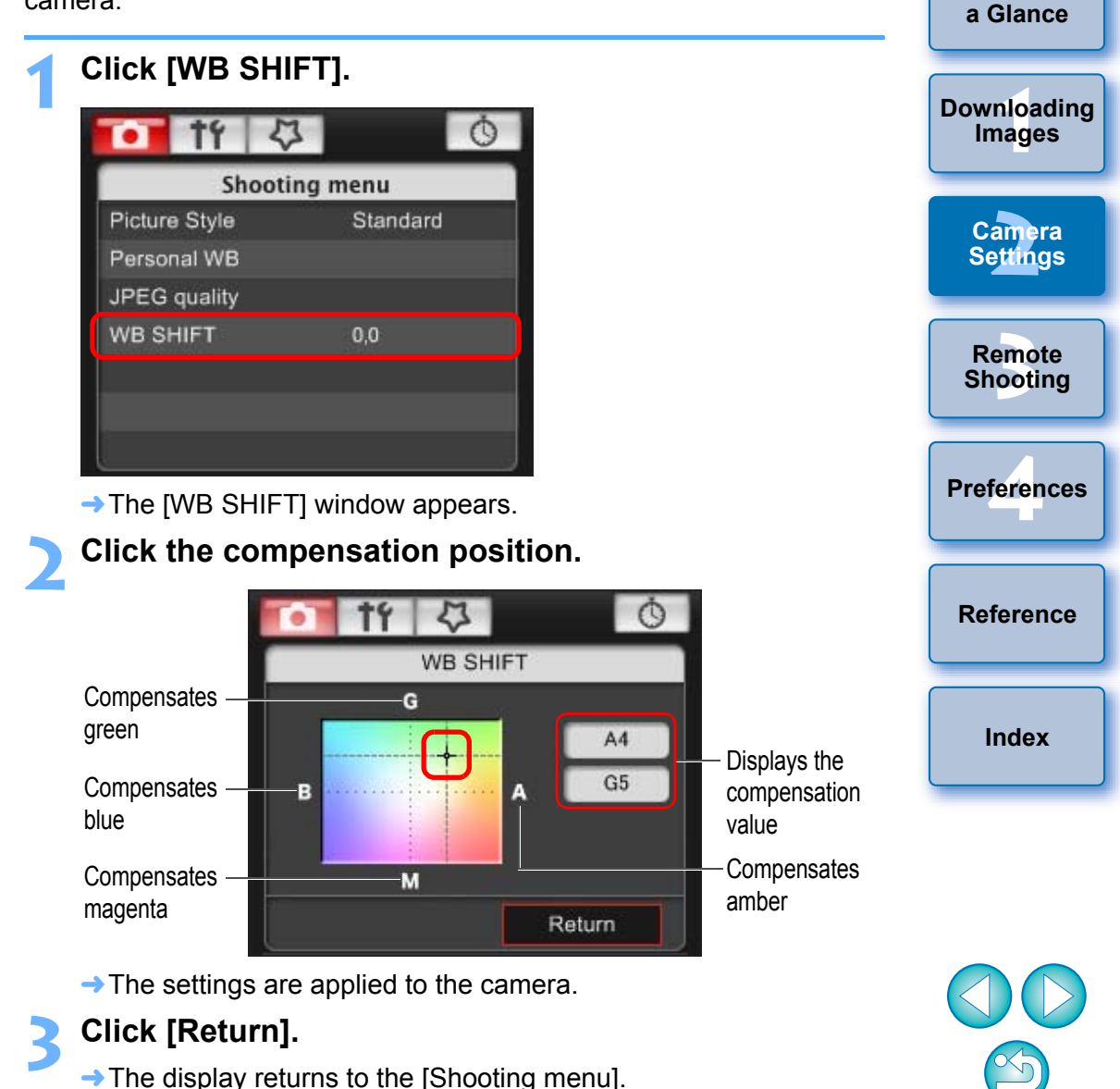

● To revert the corrected values to the original values, follow the

procedure in step 2.

**[Introduction](#page-2-0)**

**[Contents at](#page-3-0)** 

# <span id="page-21-2"></span><span id="page-21-1"></span><span id="page-21-0"></span>**Setting My Menu and Registering to the Camera**

You can register up to six frequently used menu items as My Menu and register them to the camera, in the same way as operating from the camera.

You can register top layer items of each tab as well as all items of Custom Functions.

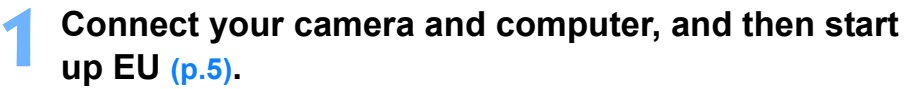

#### **2Click [Camera settings/Remote shooting].**

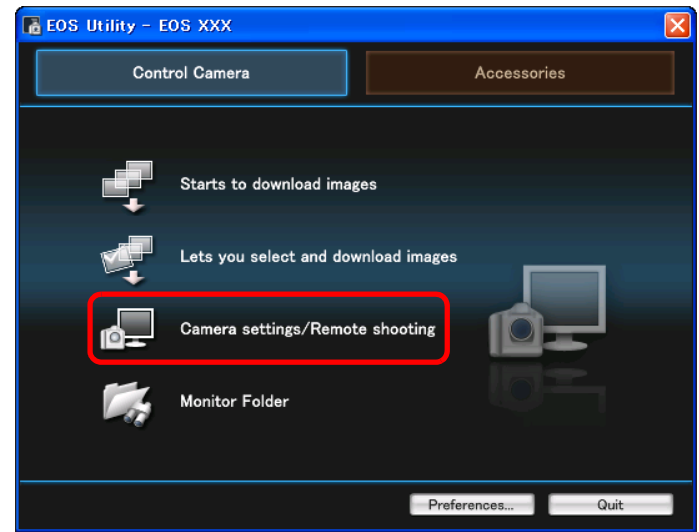

 $\rightarrow$  The capture window appears.

**1**

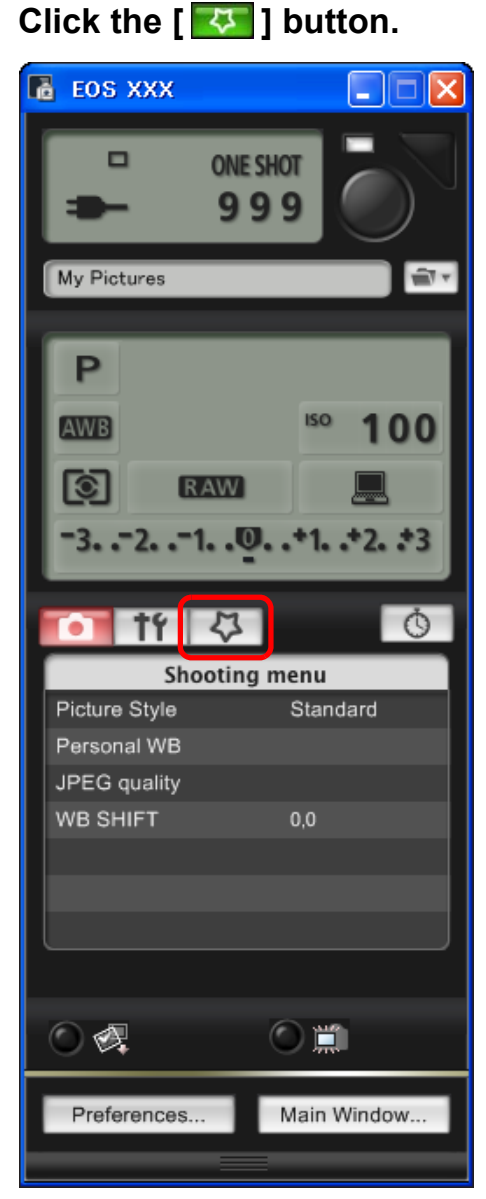

 $\rightarrow$  The [My Menu] appears.

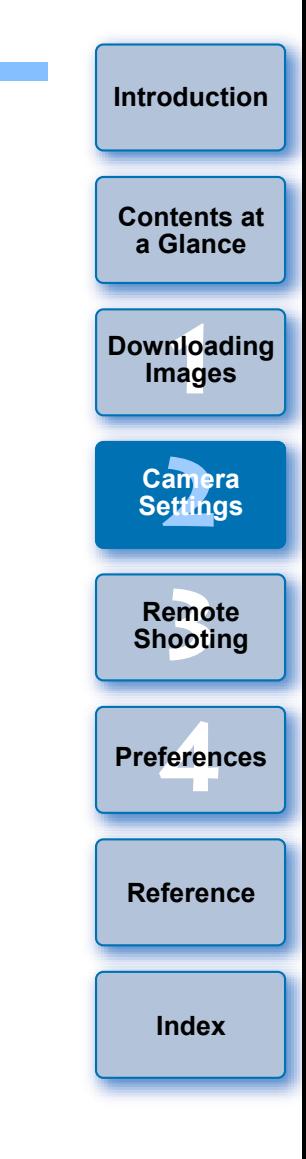

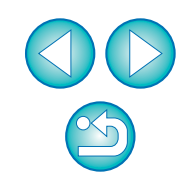

#### **4Click [My Menu settings].**

### <span id="page-22-1"></span><span id="page-22-0"></span>**My Menu**

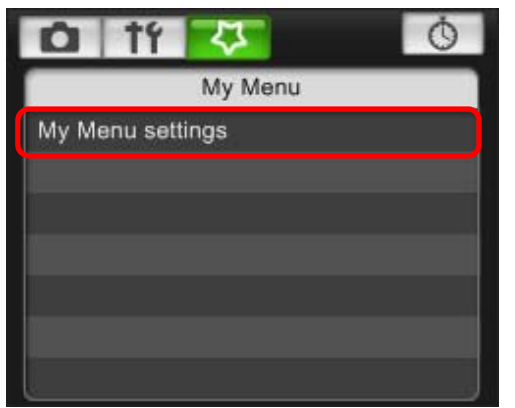

- $\rightarrow$  The [My Menu settings] window appears.
- **5 Select the item to be registered and click the [Add] button.**

#### <span id="page-22-2"></span>**My Menu settings window**

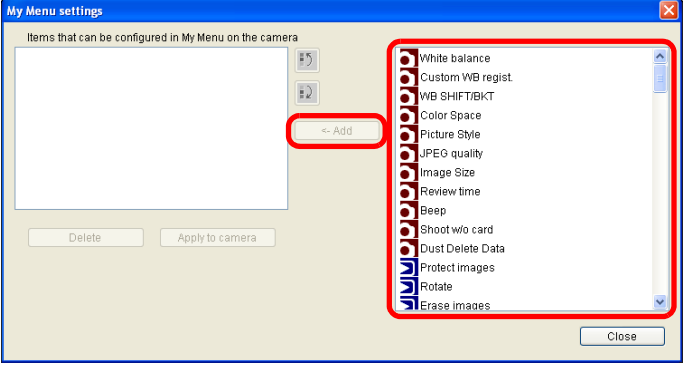

- $\rightarrow$  The selected item is added to [Items that can be configured in My Menu on the camera] on the left side of the window.
- $\bullet$  You can register up to six items with the above procedure.
- You can change the position of an item by selecting it and then clicking the  $[\begin{array}{c} 0 \end{array}]$  or  $[\begin{array}{c} 0 \end{array}]$  button to move it.

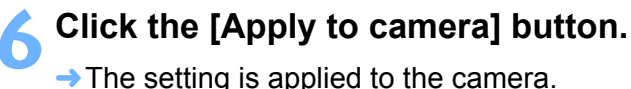

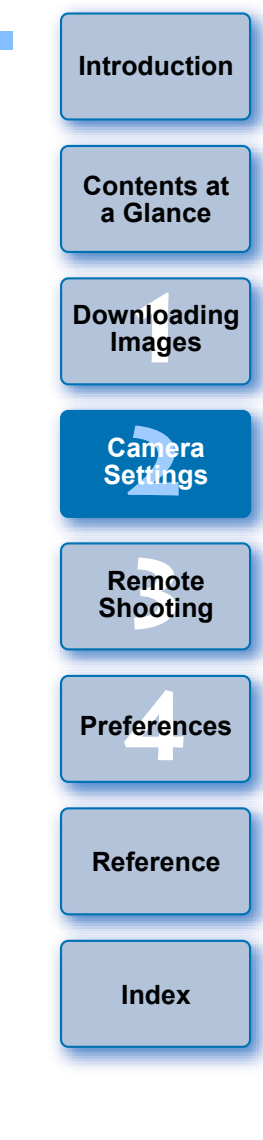

### <span id="page-23-0"></span>**3 Remote Shooting by Controlling the Camera from Your Computer**

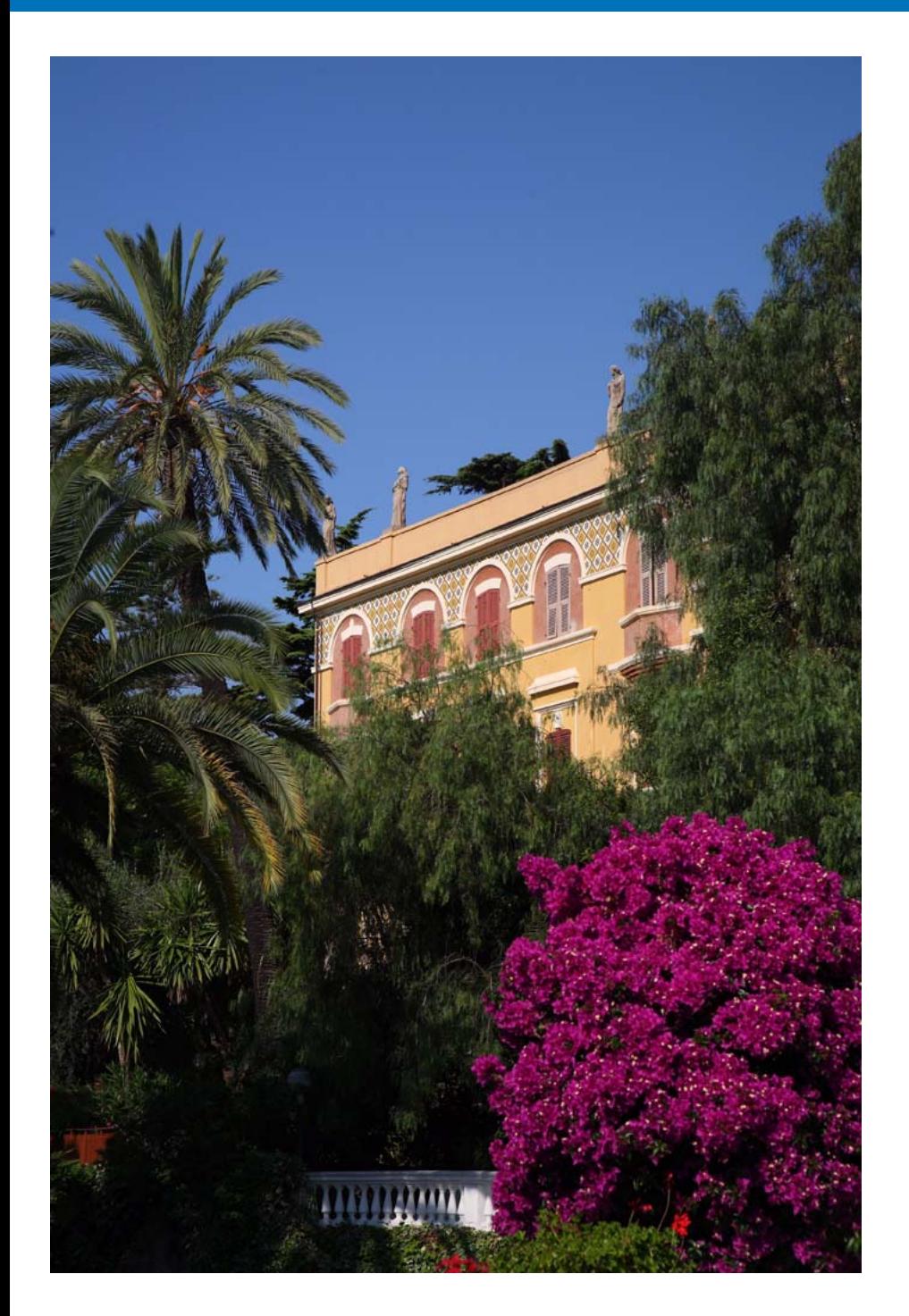

From EU you can control the camera remotely, and by viewing the subject in the EU window, you can set the camera and shoot. You can also shoot by directly operating your camera even during remote shooting, or preset a time allowing the camera to shoot automatically with timer shooting.

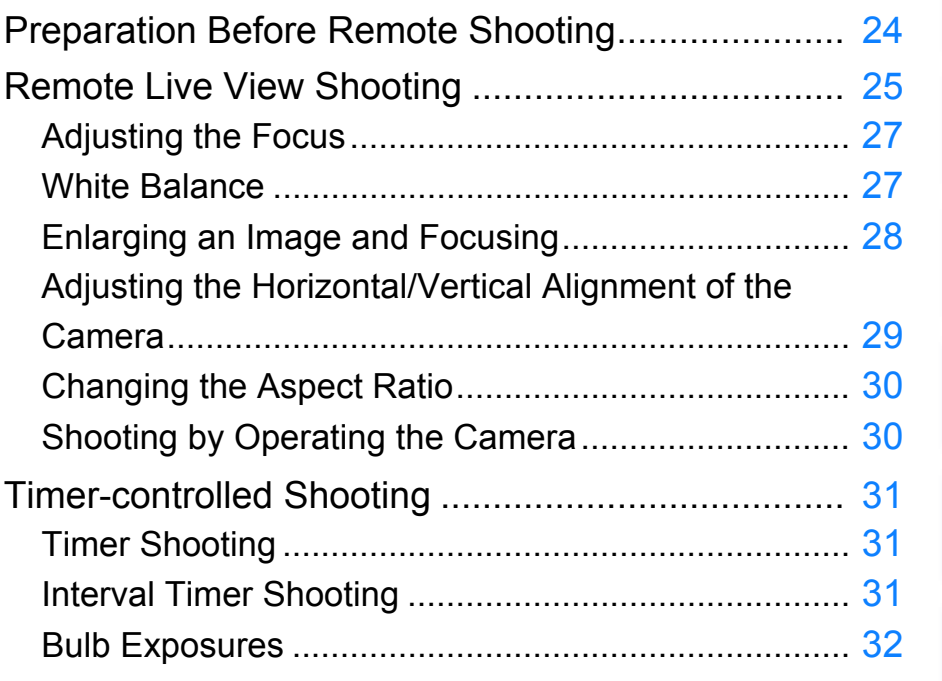

**1Images**

**[Downloading](#page-4-0)** 

**[Introduction](#page-2-0)**

**[Contents at](#page-3-0)  a Glance**

**[2](#page-10-0)Settings**

**Camera** 

**3 Remote** 

**Shooting**

feren

**Preferences**

# <span id="page-24-1"></span><span id="page-24-0"></span>**Preparation Before Remote Shooting**

Fix the plug to the camera with the cable protector to prevent it from detaching during remote shooting.

#### **1Remove the cap.**

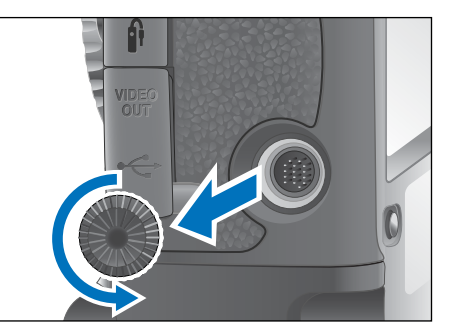

**2Attach the cap on the fixing screw.**

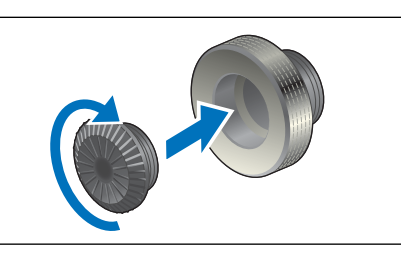

**3 Connect the small plug of the cable into the <←**  $\leftarrow$  **> terminal on your camera.** 

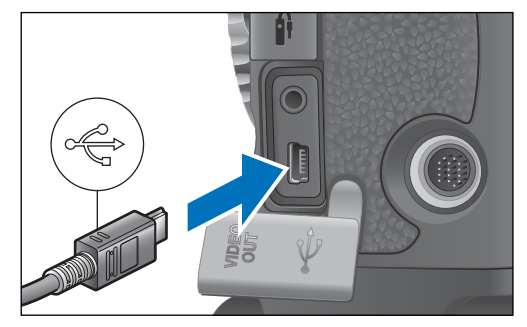

Connect with the  $\leq$   $\leftrightarrow$  > mark on the plug facing the front of the camera.

**4Attach the cable protector and fix it with the fixing screw.**

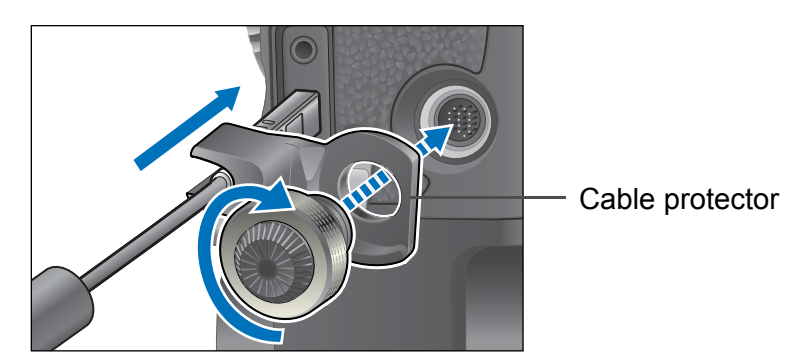

<span id="page-24-2"></span>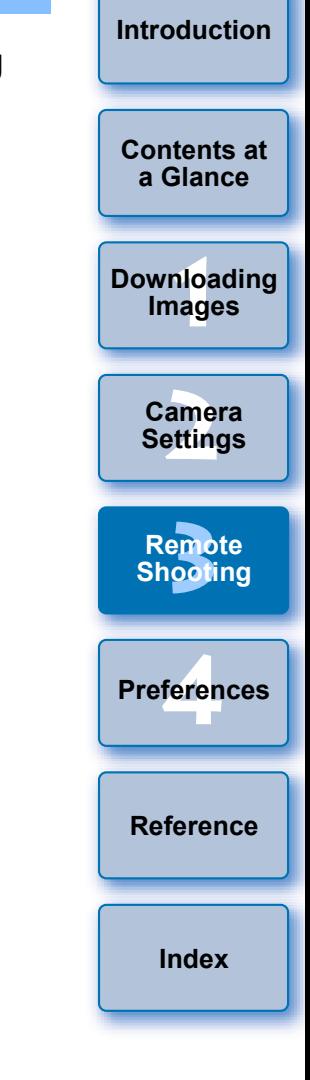

# <span id="page-25-2"></span><span id="page-25-1"></span><span id="page-25-0"></span>**Remote Live View Shooting**

You can control your camera remotely from EU, and while viewing on your computer, you can focus the subject and check the results of your camera settings before shooting.

Also, the shot image is saved directly on your computer and you can recheck it using linked Digital Photo Professional (hereinafter DPP). This function is effective for shooting large numbers with fixed-framing such as for studio shooting.

- **Connect your camera and computer, and then turn the camera's power switch to < ON >.**
- $\rightarrow$  EU starts up.

**1**

- O Looking into the viewfinder of the camera, compose your picture and adjust the focus.
- **2Click [Camera settings/Remote shooting].**

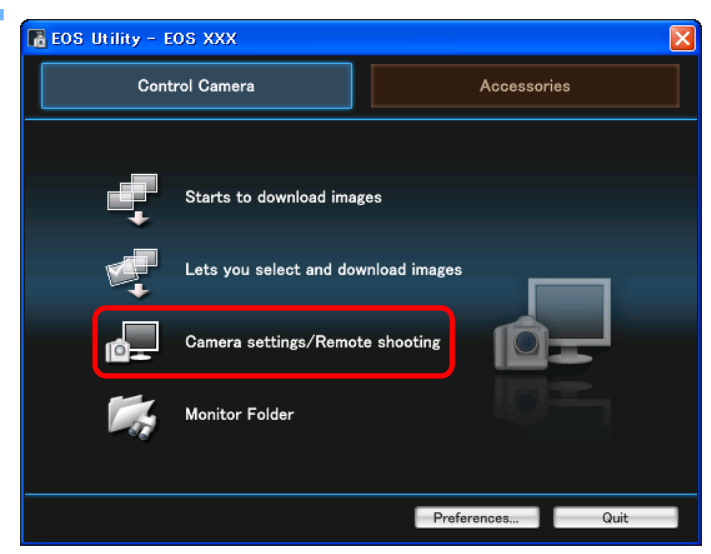

 $\rightarrow$  The capture window appears.

### **3 Set the camera.**

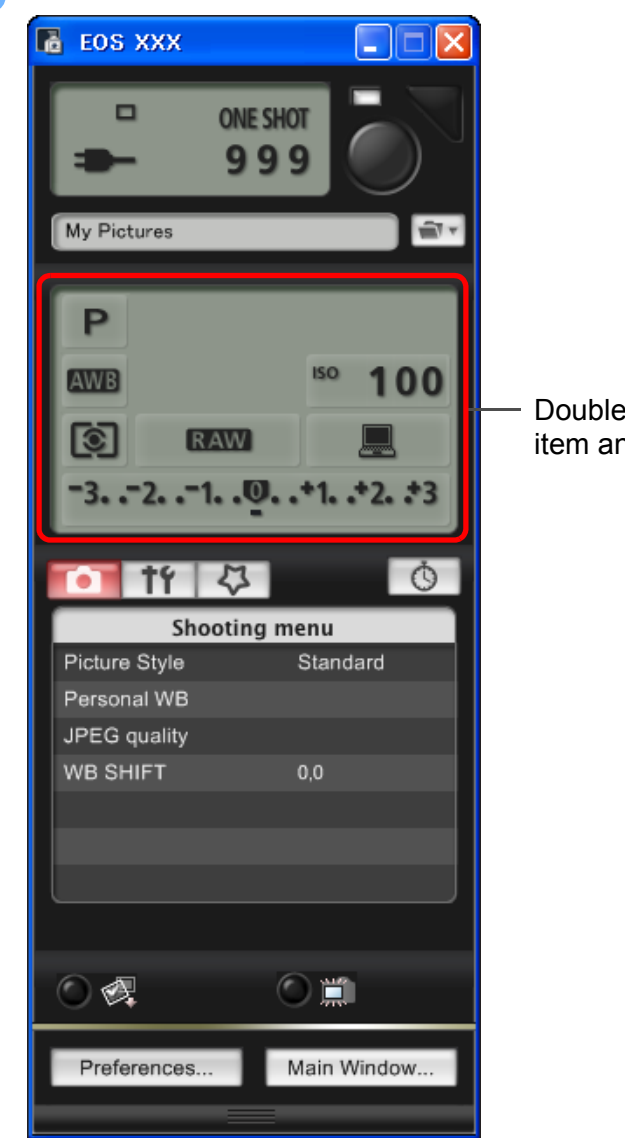

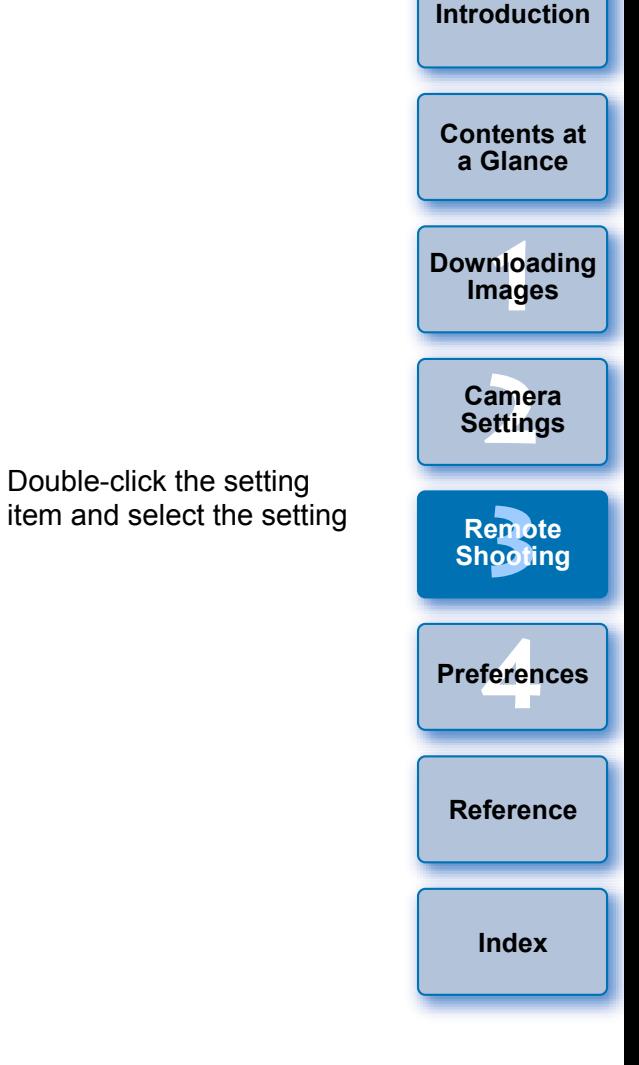

- $\bullet$  You can also use the functions of the [Shooting menu] ([p.13](#page-13-1)).
- $\bullet$  The settings that cannot be set in the capture window (drive mode, AF mode, etc.) can be set by operating the camera.

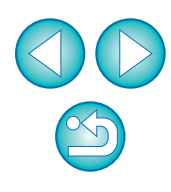

# **4**

**Set the Live View function.**<br>
• Display [Set-up menu] ([p.11](#page-11-0)) and click [Live View function settings], and then select [Live View shoot. Enable].

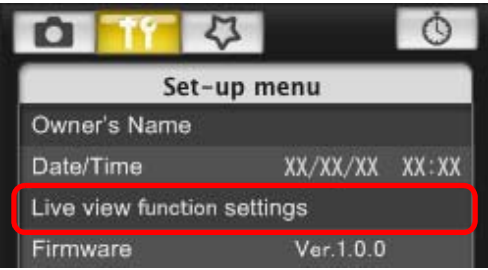

### **5 Click the Remote Live View display button.**

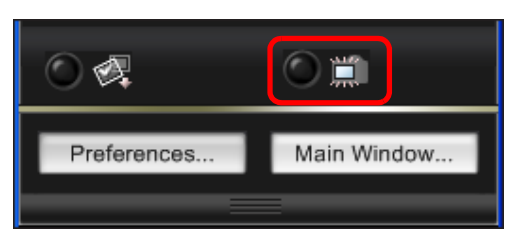

 $\rightarrow$  The [Remote Live View window] appears.

<span id="page-26-2"></span>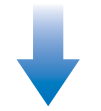

#### <span id="page-26-1"></span>**Remote Live View window**

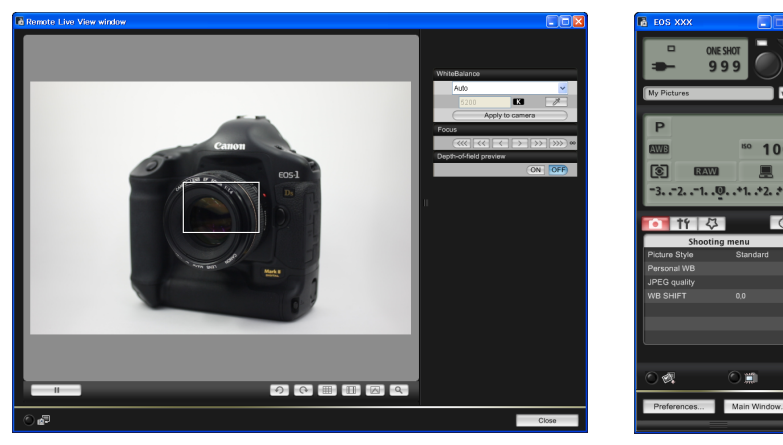

<span id="page-26-0"></span>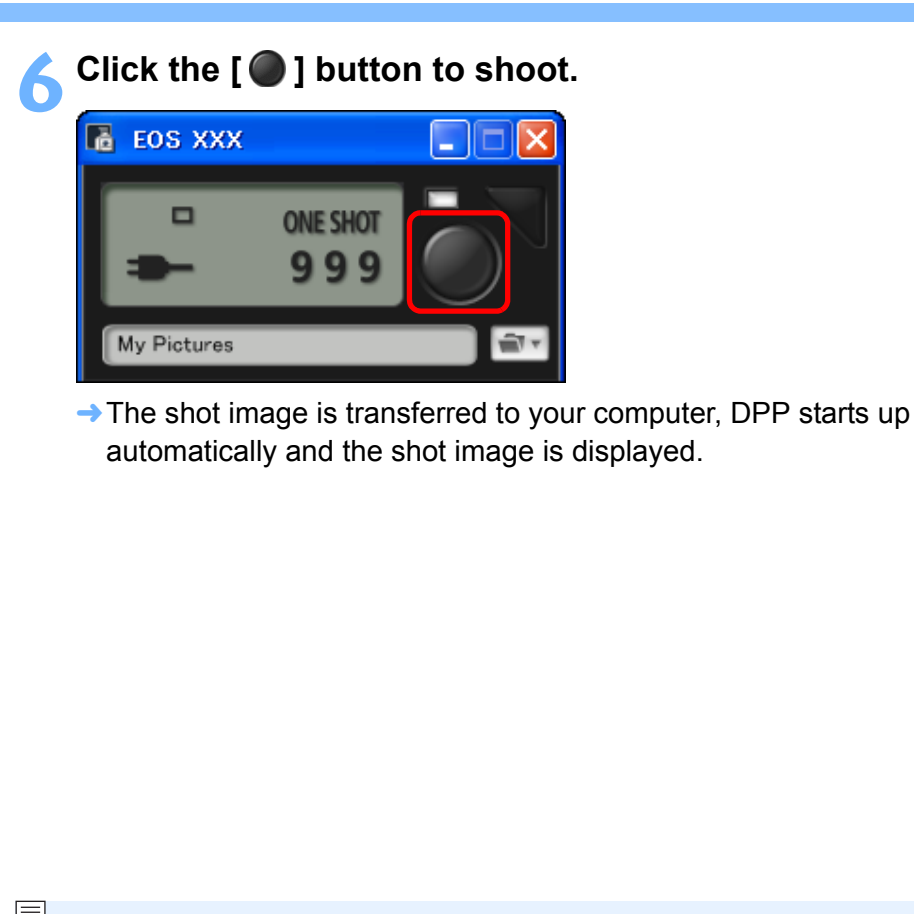

- You cannot operate the camera when the [Remote Live View window] is displayed. By pressing the camera's < SET > button, Live View image will also be displayed on the camera's LCD monitor, and then you can operate the camera.
	- You can shoot by operating the capture window, even if the [Remote Live View window] is not displayed.
	- O You can change the software that starts up automatically when remotely shot images are transferred to your computer from DPP to ZoomBrowser EX or other software [\(p.35](#page-35-0)).
	- You can save shot images to both your computer and a memory card ([p.35](#page-35-2)).
	- To perform exposure simulation with [Remote Live View window] or enable display of histograms, set your camera's Custom Function [Live View exposure simulation] to [Enable].
	- For a list of the Remote Live View window functions, refer to [p.47](#page-47-0).

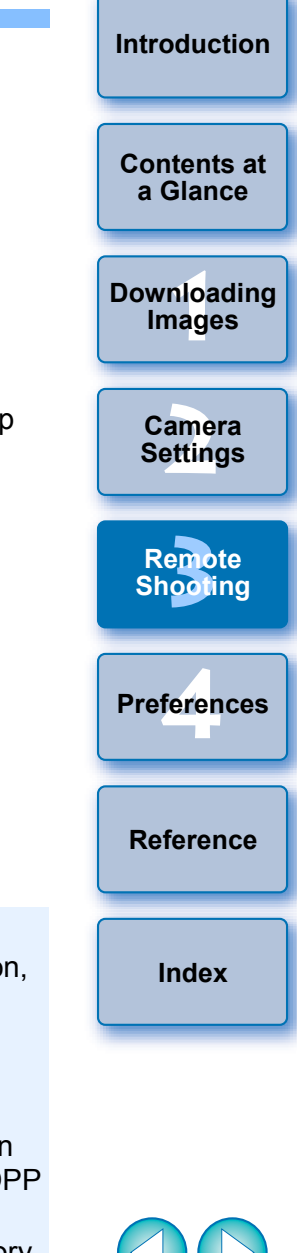

# <span id="page-27-2"></span><span id="page-27-0"></span>**Adjusting the Focus**

Set the lens's focus mode switch to  $\leq$  AF  $\geq$  and you can adjust the focus while looking at the Remote Live View window.

### **Adjust the focus.**

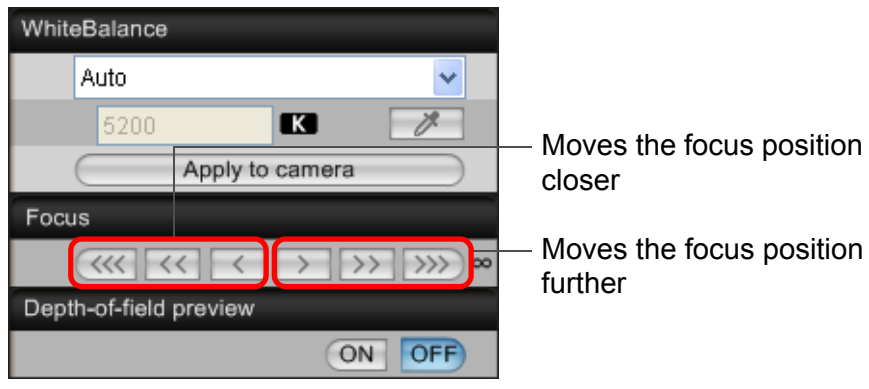

- $\rightarrow$  The [Remote Live View window] changes in real time according to the focus position adjustment.
- $\bullet$  You can also enlarge the image and then focus ([p.28](#page-28-0)).
- To check the depth of field, click the [ON] button in [Depth-of-field preview]. When [ON], exposure simulation can be performed.

# <span id="page-27-3"></span><span id="page-27-1"></span>**White Balance**

You can change the white balance while looking at the Remote Live View window.

### **Select the white balance to apply to the image.**

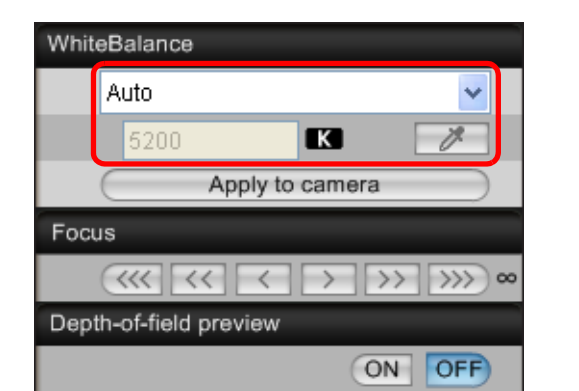

O To apply the set white balance to your camera, click the [Apply to camera] button.

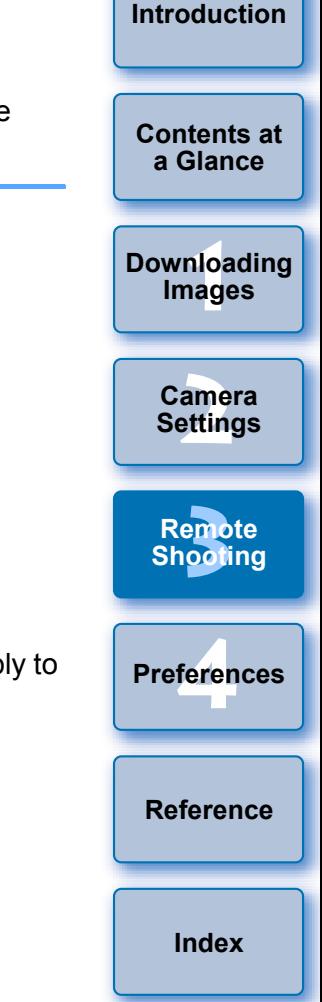

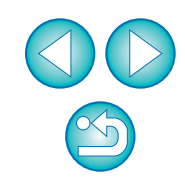

# <span id="page-28-2"></span><span id="page-28-0"></span>**Enlarging an Image and Focusing**

**1**

You can display an image at 100% enlargement (actual pixel size) and adjust focus more accurately.

**Display the [Remote Live View window] ([p.25](#page-25-1)).**

# Drag  $[\Box]$  to the section you want to enlarge.

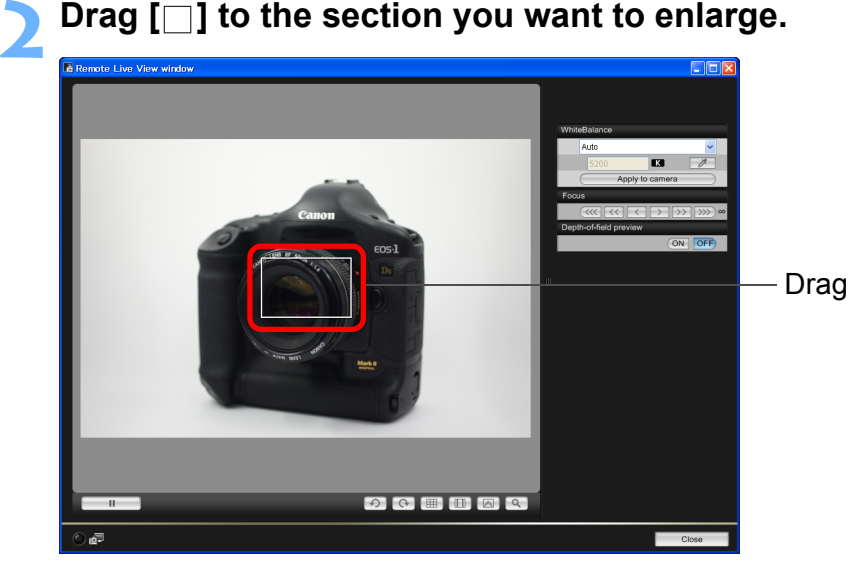

<span id="page-28-3"></span><span id="page-28-1"></span>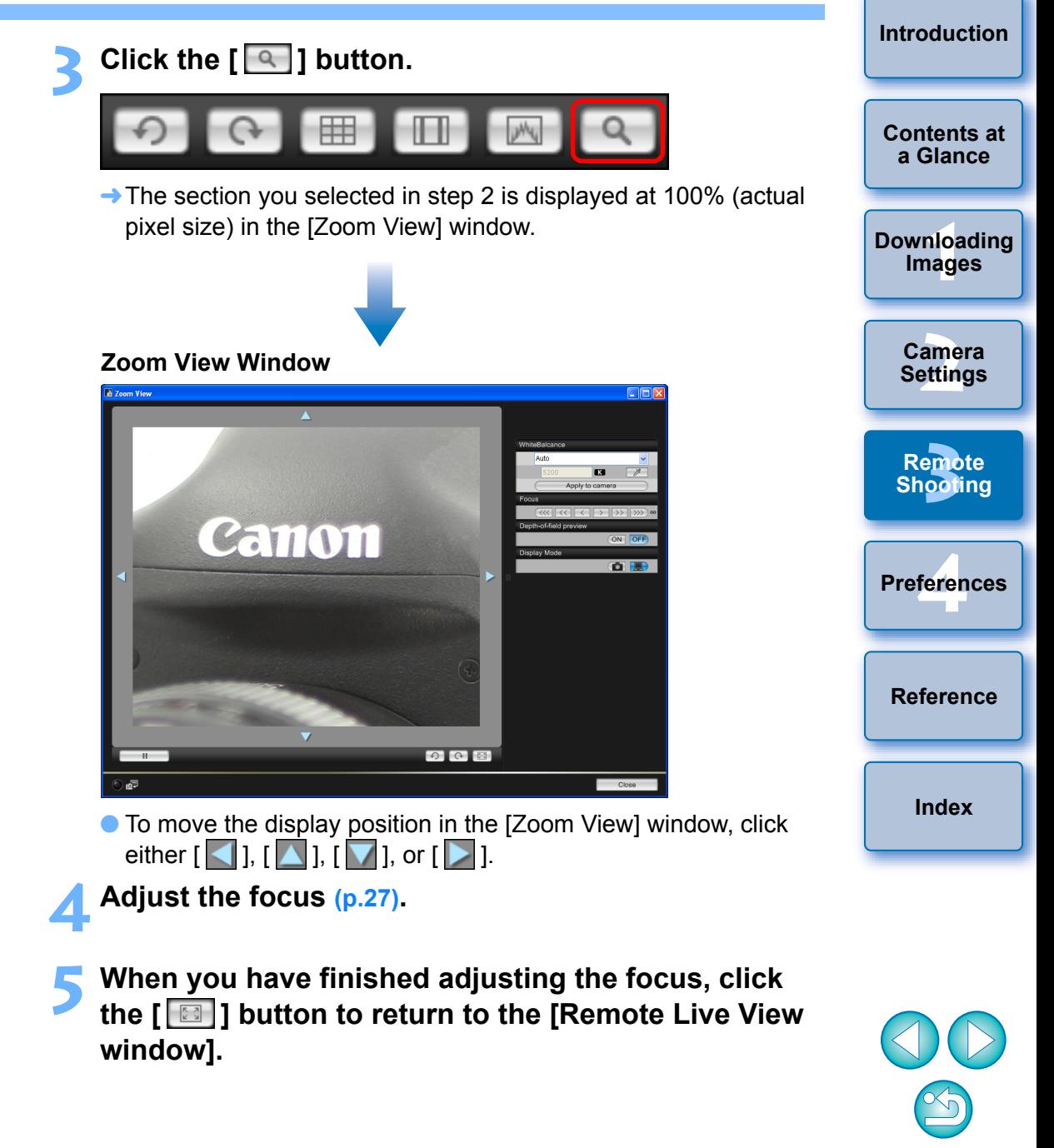

### <span id="page-29-3"></span><span id="page-29-2"></span><span id="page-29-1"></span><span id="page-29-0"></span>**Adjusting the Horizontal/Vertical Alignment of the Camera**

You can display gridlines in the [Remote Live View window] in the same way as the camera's live view function, and adjust the horizontal/vertical alignment of the camera.

- **1Display the [Remote Live View window] ([p.25](#page-25-1)).**
- **2Click the [ ] button.**

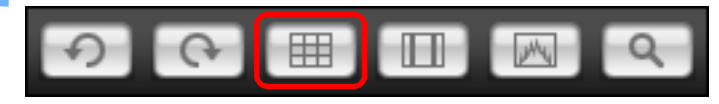

 $\rightarrow$  Gridlines are displayed in the [Remote Live View window].

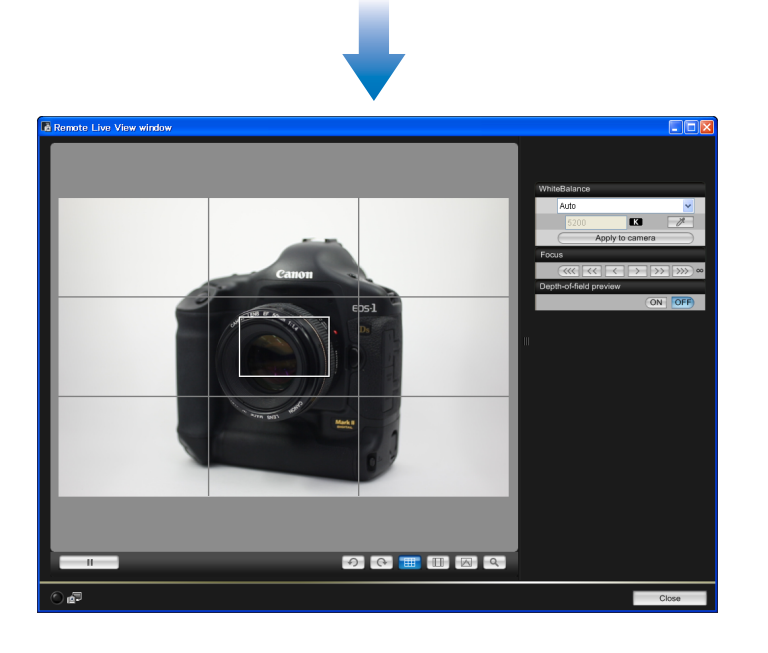

- **3 Move the camera to adjust the horizontal/vertical alignment.**
	- $\bullet$  To remove the gridlines, click the [  $\boxplus$  ] button again.

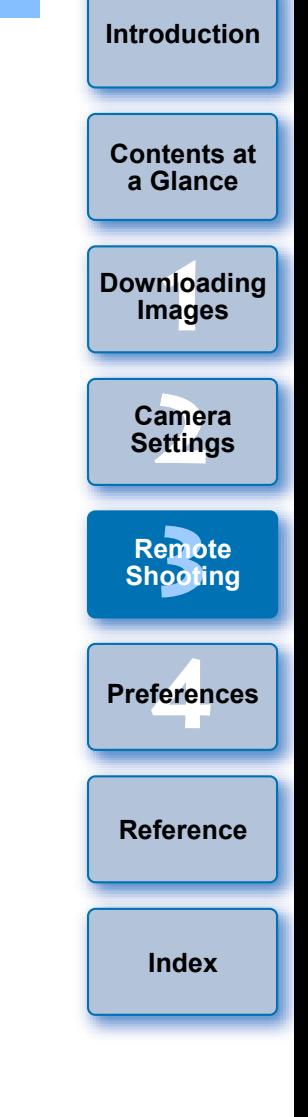

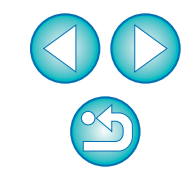

## <span id="page-30-4"></span><span id="page-30-3"></span><span id="page-30-0"></span>**Changing the Aspect Ratio**

**1**

As with the camera's live view function, it is possible to shoot with a feeling similar to film-type medium-format/large-format cameras such as  $6 \times 6$  cm,  $6 \times 4.5$  cm and  $4 \times 5$  inches.

Aspect ratio information is also attached automatically with a shot image, and when viewing an image with DPP, is displayed as an image trimmed based on the aspect ratio information.

Further, aspect ratio information is only attached with a shot image, and the image itself is not actually trimmed.

### **Display the [Remote Live View window] ([p.25](#page-25-1)).**

#### **2Click the [ ] button and select the aspect ratio.**

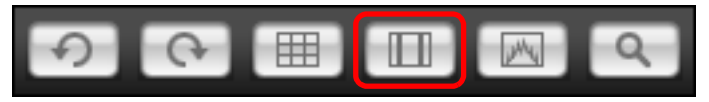

 $\rightarrow$  In the [Remote Live View window], the frame of the aspect ratio you selected is displayed.

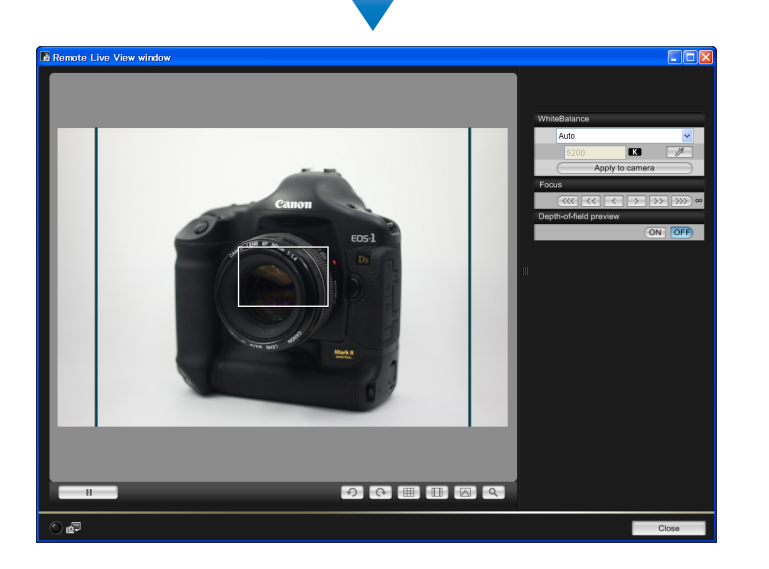

- **Move the camera and compose your picture.**
- $\bullet$  To revert the aspect ratio to the normal condition, click the [ $\Box$ ] button and select [Off].

### <span id="page-30-5"></span><span id="page-30-2"></span><span id="page-30-1"></span>**Shooting by Operating the Camera**

Even when remote shooting is set, you can still operate the camera and shoot – as when shooting with only the camera. Also, since the shot images are saved to your computer's hard disk, you can shoot large quantities without having to worry about the capacity of the memory card.

**Display the capture window ([p.25](#page-25-1)).**

**1**

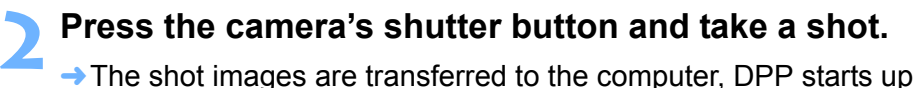

automatically, and the shot images are displayed.

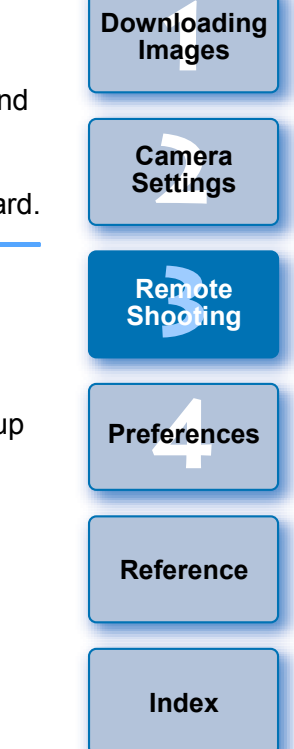

**[Introduction](#page-2-0)**

**[Contents at](#page-3-0) a Glance**

When the [Remote Live View window] is displayed, press the camera's < SET > button to display the Live View image on the camera's LCD monitor and operate the camera.

# <span id="page-31-2"></span><span id="page-31-0"></span>**Timer-controlled Shooting**

Two types of timer shooting are available where the camera automatically takes shots at a specified time or a specified number.

# <span id="page-31-5"></span><span id="page-31-3"></span>**Timer Shooting**

**1**

You can automatically take a shot when the specified time elapses.

### **Display the capture window ([p.25](#page-25-1)).**

**2** Click the [ *॑* ] button. → The [Timer shooting settings] dialog box appears.

# **3 Enter a delay time and click the [Start] button.**<br> **•** Enter a value between 0 seconds and 99 minutes and 59

- seconds in one-second increments.
- $\rightarrow$  The shot is taken when the specified time elapses.

# <span id="page-31-4"></span><span id="page-31-1"></span>**Interval Timer Shooting**

You can automatically take shots by setting the interval between shots and the number of shots to be taken.

- **Display the capture window ([p.25](#page-25-1)).**
- **2**

**1**

**Click the [ <u>○</u> ] button.**<br>→ The [Timer shooting settings] dialog box appears.

**3 Checkmark [Interval timer shooting].**

#### **4**Enter the shooting interval and the number of shots.

- Enter a value between 5 seconds and 99 minutes and 59 seconds in one-second increments.
- O The minimum number of interval-timed shots is two. The number of shots you can take at timed intervals depends on the available space on your computer's hard disk.

**5 Click the [Start] button.** → The shots are taken at the specified intervals and for the specified number of shots.

**1[Downloading](#page-4-0)  [2](#page-10-0)Settings [3](#page-23-0) Remote** feren **[Contents at](#page-3-0) a GlanceImages Camera Shooting [Reference](#page-36-0)Preferences[Index](#page-49-0)**

**[Introduction](#page-2-0)**

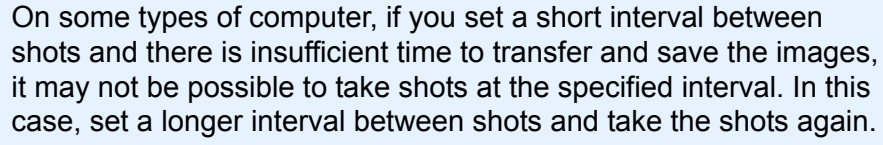

**1**

<span id="page-32-2"></span>**Display the capture window ([p.25](#page-25-1)).**

**2Double-click the shooting mode icon and select [BULB].**

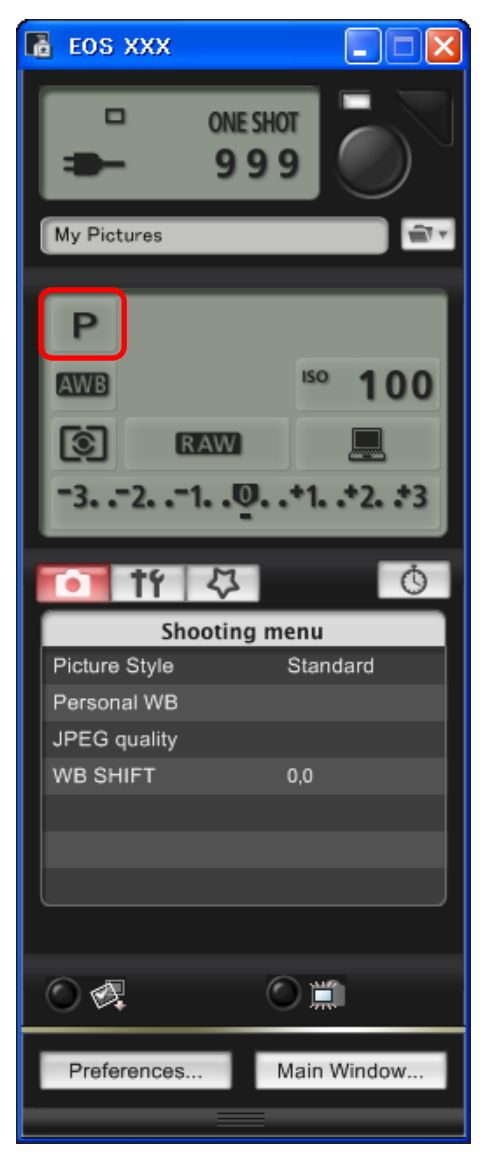

- <span id="page-32-1"></span><span id="page-32-0"></span>**Bulb Exposures 3 Set the desired aperture.** 
	- **4Click the [ ] button.**

 $\rightarrow$  The [Timer shooting settings] dialog box appears.

- **Enter the exposure time and click the [Start] button.**
- Enter a value between 5 seconds and 99 minutes and 59 seconds in one-second increments.

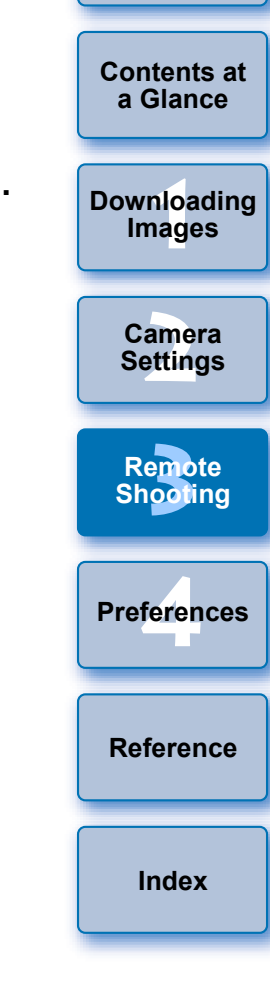

**[Introduction](#page-2-0)**

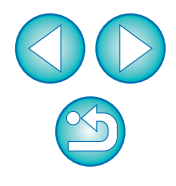

 $|\overline{\overline{1}}|$ You can start/end bulb exposure without setting an exposure time by clicking the  $\lceil \bigcirc \rceil$  button.

# <span id="page-33-0"></span>**4Preferences**

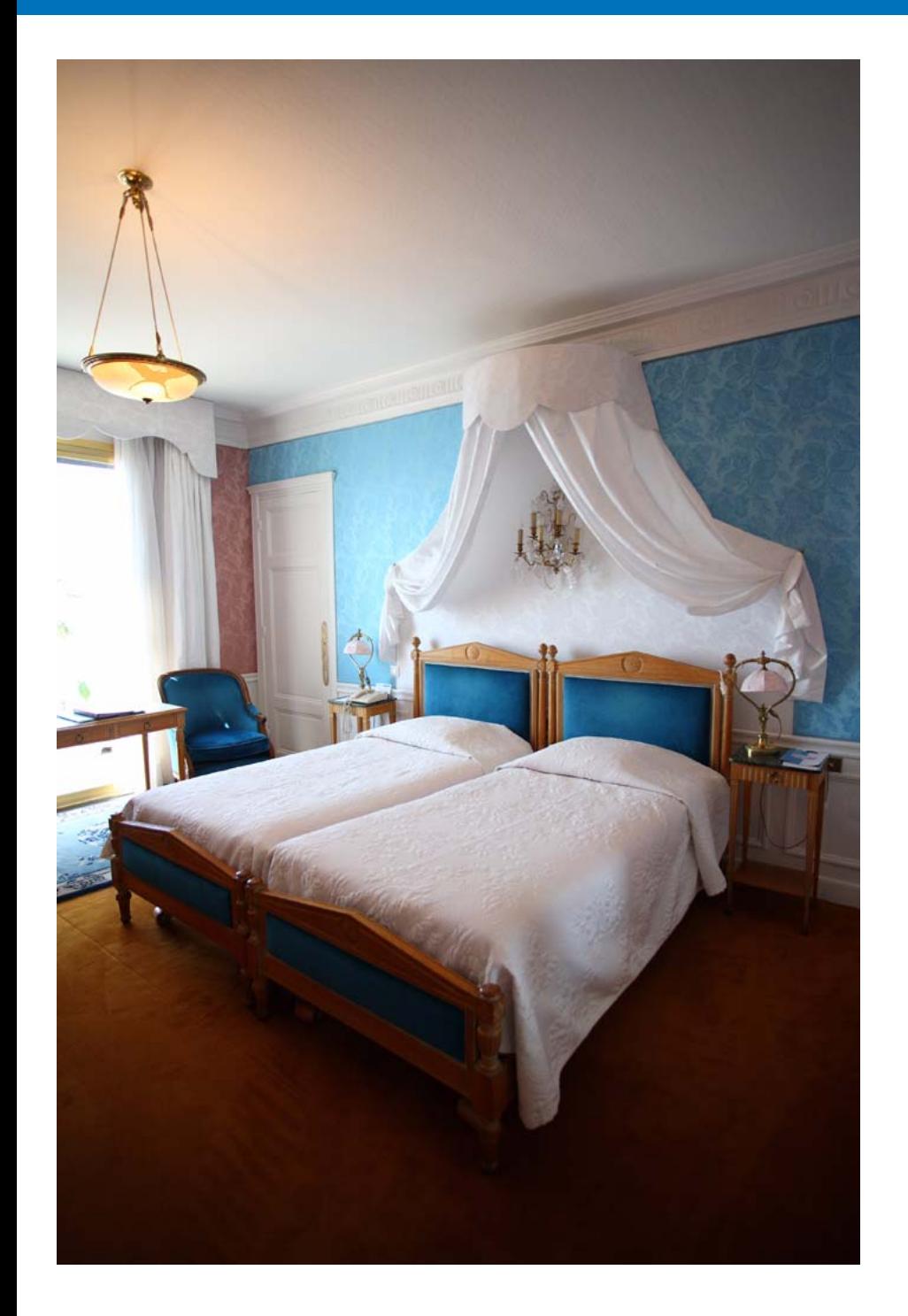

You can change each of the EU functions in the preferences window to make them easier to use.

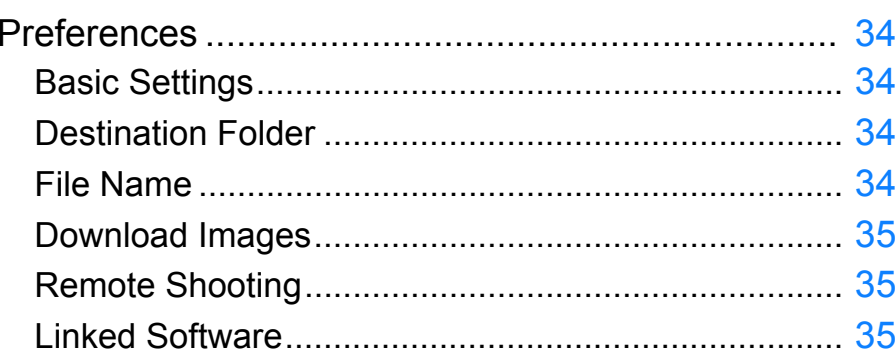

**1[Downloading](#page-4-0)  [2](#page-10-0)Camera Settings [3](#page-23-0) Shooting** <u>feren</u> **[Contents at](#page-3-0)  a Glance Images Remote [Reference](#page-36-0) Preferences [Index](#page-49-0)**

**[Introduction](#page-2-0)**

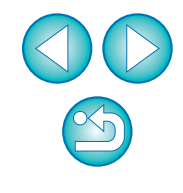

# <span id="page-34-6"></span><span id="page-34-1"></span>**Preferences**

**1**

### <span id="page-34-10"></span>**On the main window, click the [Preferences] button.**

- $\rightarrow$  The [Preferences] dialog box appears.
- **2 Specify the required settings and click the [OK] button.**
	- $\rightarrow$  The settings are applied to EU.

# <span id="page-34-7"></span><span id="page-34-5"></span><span id="page-34-2"></span>**Basic Settings**

You can specify the operation when EU starts up and whether the Auto power off function is enabled or disabled.

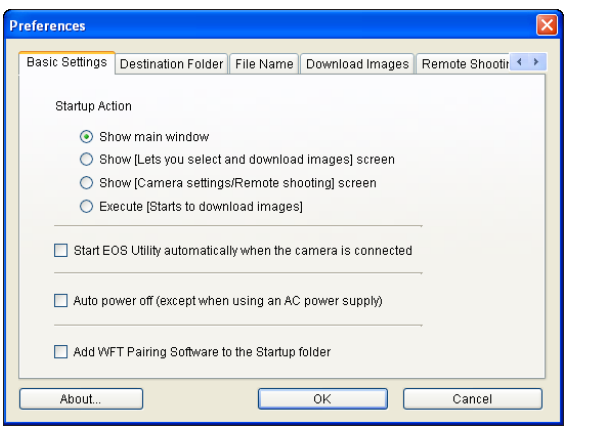

# <span id="page-34-8"></span><span id="page-34-3"></span><span id="page-34-0"></span>**Destination Folder**

C:\Documents and Settings\Photo

Download Images Remote Shooting Monitor Folder

Shooting Date

Example:

About.

Create subfolder next time this function is used

C:\Documents and Settings\Photo Long xxxx xx xx

You can specify the save destination of images downloaded from your camera or of images shot remotely.

Browse...

 $\overline{\smile}$  Customize...

Cancel

Basic Settings Destination Folder File Name Download Images Remote Shootir ( )

A subfolder into which the image will be saved will automatically be created in this folder.

 $OK$ 

### <span id="page-34-9"></span><span id="page-34-4"></span>**File Name**

Preferences

Destination Folder

You can specify the file name of images downloaded from your camera or of images shot remotely.

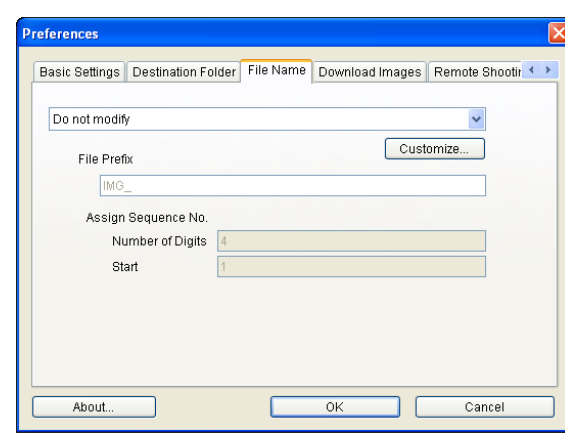

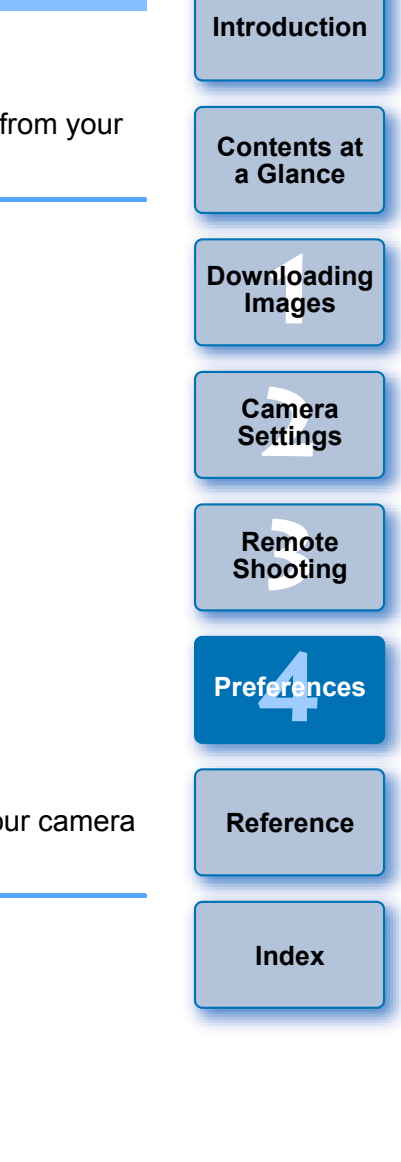

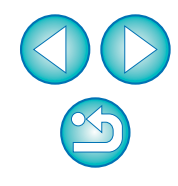

### <span id="page-35-6"></span><span id="page-35-3"></span><span id="page-35-1"></span>**Download Images**

You can set the images that are downloaded when the [Starts to download images] in the main window is clicked.

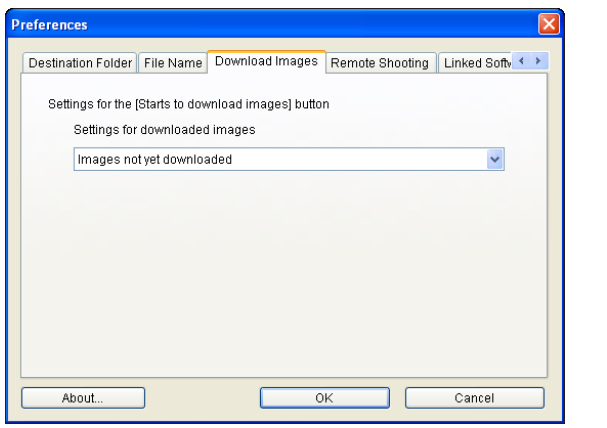

### <span id="page-35-8"></span><span id="page-35-4"></span><span id="page-35-2"></span>**Remote Shooting**

You can also save remotely shot images to the memory card inside the camera, and regardless of the camera's position at the time the shot is taken, activate the function that rotates the shot image. Set the rotation angle in the capture window ([p.46](#page-46-0)).

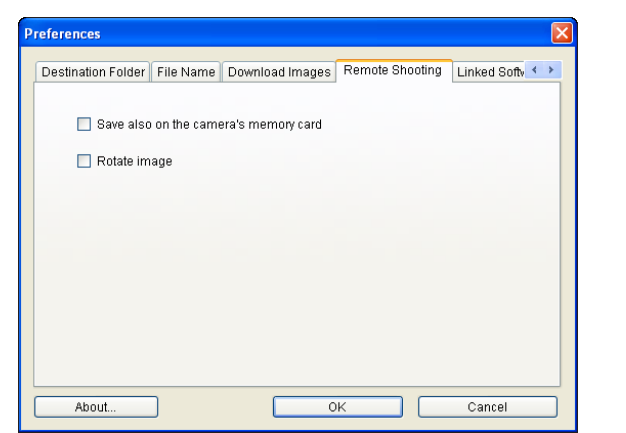

### <span id="page-35-7"></span><span id="page-35-5"></span><span id="page-35-0"></span>**Linked Software**

You can select the linked software that starts up when images are downloaded from the camera or when images are shot remotely. Also, you can register third-party software as linked software by clicking the [Settings] button.

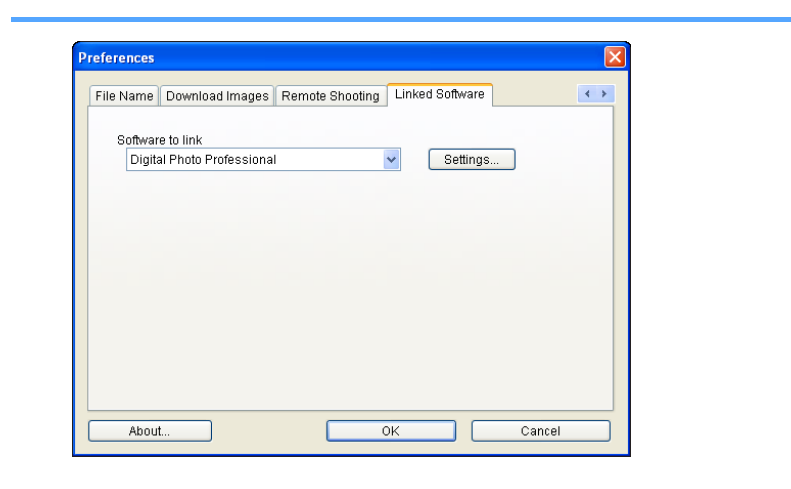

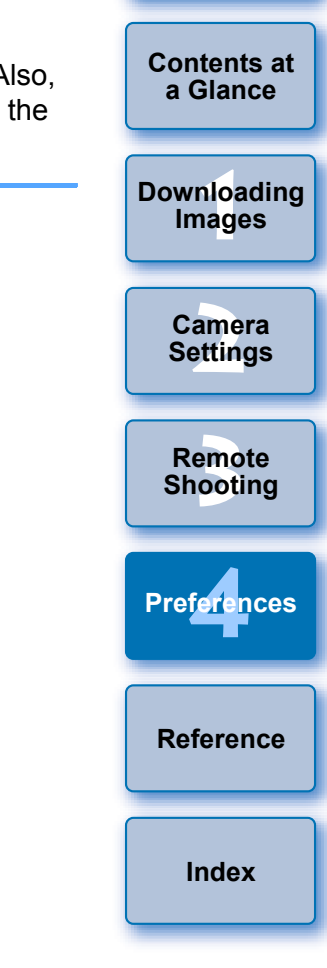

**[Introduction](#page-2-0)**

h O When you have selected ZoomBrowser EX, you can specify the operation for after images are downloaded.

O In the window displayed when you click the [Settings] button, you can specify the type of images to be downloaded when linked third-party software is started up.

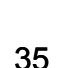

# <span id="page-36-0"></span>**Reference**

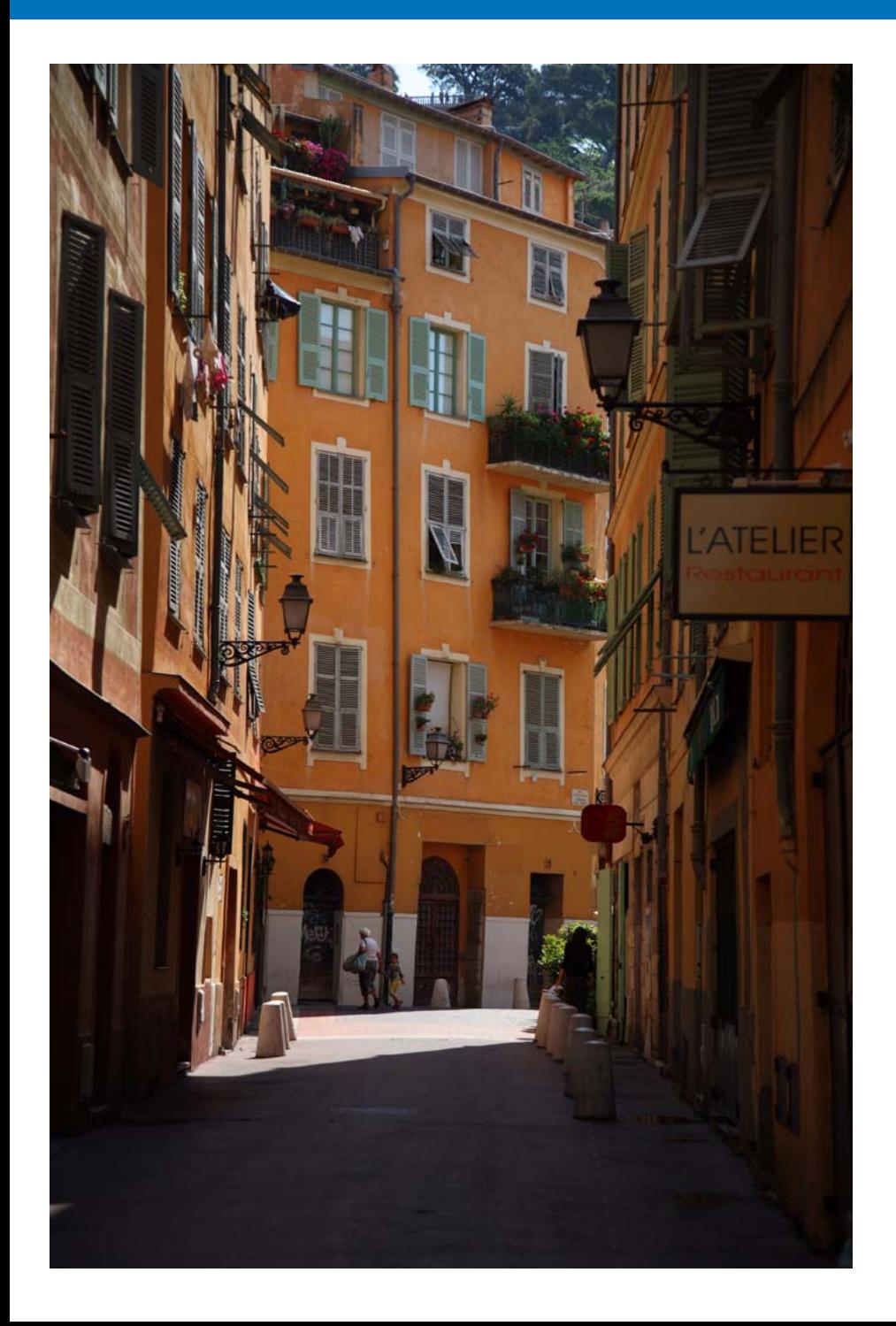

This reference section has been provided to enhance your experience using EU.

It contains various troubleshooting solutions, how to delete EU from your computer and explanations of the various windows.

An index is provided at the end of the chapter for you to easily find information you are looking for.

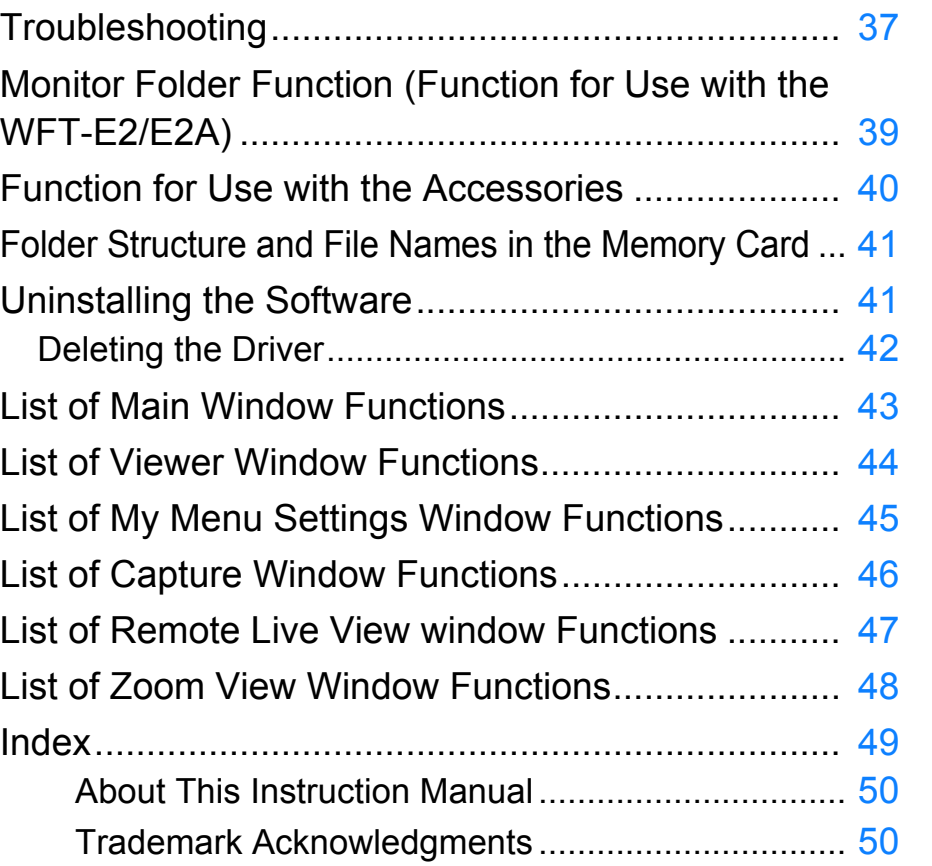

**1[Downloading](#page-4-0)  [2](#page-10-0)Camera Settings [3](#page-23-0) Remote** feren **[Contents at](#page-3-0)  a Glance Images Shooting Reference Preferences**

**[Introduction](#page-2-0)**

**[Index](#page-49-0)**

# <span id="page-37-0"></span>**Troubleshooting**

If EU is not operating correctly, refer to the items below.

### **Installation could not be completed correctly**

● You cannot install the software if a user setting other than [Computer administrator] privilege or [Administrator] privilege is selected. Select the [Computer administrator] privilege user setting in Windows XP or the [Administrator] privilege user setting in Windows 2000. For detailed information on selecting the user setting, refer to your computer User's Manual.

### **I connected the camera to the computer before installing the software**

- O If you have connected the camera and your computer with the interface cable but did not set the camera's power switch to < ON >, proceed as follows:
	- **1** Disconnect the interface cable from the camera and computer.
	- **2** Install the software on your computer.
	- **3** Connect the camera and your computer.
- O If you have connected the camera and your computer with the interface cable and have set the camera's power switch to < ON >, proceed as follows:
	- **1** If [Found New Hardware Wizard] or any other dialog box appears, click the [Cancel] button and cancel all the dialog boxes.
	- **2** Set the camera's power switch to < OFF >.
	- **3** Disconnect the interface cable from the camera and the computer.
	- **4** Install the software on your computer.
	- **5** Connect the camera and your computer.

# **EU does not start up**

● If EU does not start up even when you have set the camera's power switch to < ON >, either double-click the [EOS Utility] icon on the desktop or click the [Start] button, select [All Programs] ([Programs] in Windows 2000) ▶ [Canon Utilities] ▶ [EOS Utility] ▶ [EOS Utility] to start up EU.

# **1[Downloading](#page-4-0)  Images**

**[2](#page-10-0)Settings**

**Camera** 

# **EU and the camera are not communicating**

- EU does not operate correctly on a computer if its system requirements does not meet. Use EU on a computer with compatible system requirements ([p.2](#page-2-1)).
- Push the plug of the interface cable all the way into the socket. Loose connections can cause faults and malfunctions ([p.5](#page-5-3)).
- $\bullet$  Check that the camera's power switch is  $\lt$  ON  $\gt$  ([p.5](#page-5-4)).
- $\bullet$  EU and the camera may not communicate normally with a cable other than the EOS DIGITAL camera-dedicated Canon interface cable  $(p.5)$  $(p.5)$  $(p.5)$ .
- Connect your camera and computer directly with the interface cable provided with your camera. Do not connect the camera via a hub; doing so may prevent EU and your camera from communicating normally.
- O If you connect multiple USB devices (not including the mouse or keyboard) to your computer, the camera may not communicate normally. If the camera cannot communicate normally, disconnect USB devices other than the mouse or keyboard from your computer.

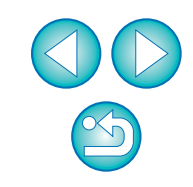

**[Introduction](#page-2-0)**

**[Contents at](#page-3-0) a Glance**

> **[3](#page-23-0) Shooting Remote**

feren **Preferences**

**[Reference](#page-36-0)**

**[Index](#page-49-0)**

- Do not connect more than one camera to the same computer. Two or more cameras may not operate normally.
- $\bullet$  If there is insufficient charge left in the camera battery, the camera cannot communicate with EU. Either replace with a fully charged battery or use the AC adaptor kit provided with your camera. Your computer does not supply power to the camera through the interface cable.

### **Communication between EU and the camera disconnected**

- Operation of the Auto power off function will automatically switch the camera off, disabling communication with EU, if you turn the Auto power off function to [ON]. Remove the checkmark from [Auto power off] in the [Basic Settings] tab sheet  $(p.34)$  $(p.34)$  of the preferences window or set the Auto power off function in the camera to [OFF].
- O If you do not perform any operation while the camera and computer are connected, depending on the computer system you are using, a confirmation message may appear on the screen asking whether you wish to continue communicating with the camera. If you do not perform an operation while this message appears, communication with your camera is discontinued and EU shuts down. In this case, turn the camera's power switch to < OFF >, then again to < ON > and start up EU.
- Do not put your computer to sleep while it is connected to the camera. If your computer goes into sleep mode, never disconnect the interface cable while your computer is still in sleep mode. Always wake your computer up while it is still connected to the camera. Depending on the type of computer, disconnecting the interface cable while your computer is in sleep mode could prevent the computer from waking up correctly. Refer to the computer User's Manual for more information on sleep mode.

### **Remotely shot images using EU do not display in DPP**

● In Digital Photo Professional, select the [Tools] menu ▶ [Sync folder with EOS Utility].

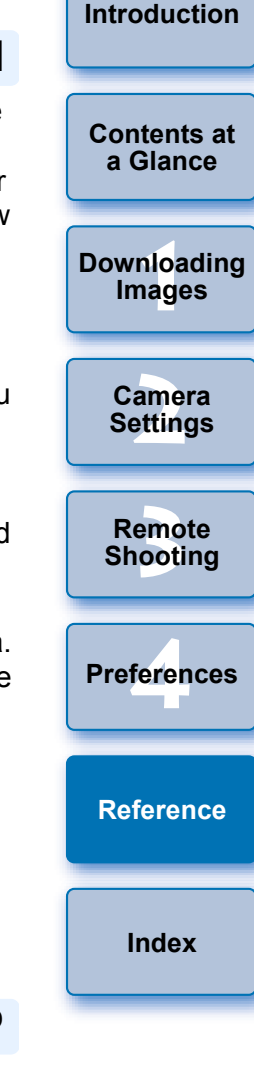

# <span id="page-39-1"></span><span id="page-39-0"></span>**Monitor Folder Function (Function for Use with the WFT-E2/E2A)**

This is a function for checking your images with Digital Photo Professional (hereinafter DPP) in real time using the Wireless File Transmitter WFT-E2/E2A (sold separately).

For setting the WFT-E2/E2A, refer to the Instruction Manual provided with the WFT-F2/F2A

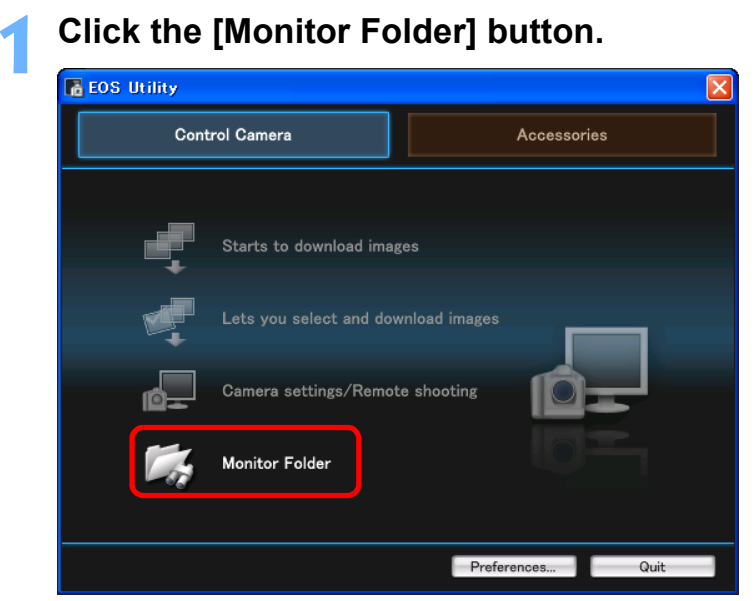

 $\rightarrow$  The [Monitor Folder] dialog box appears.

<span id="page-39-2"></span>**[Introduction](#page-2-0)2 Click the [Browse] button and specify the save destination folder for shot images. [Contents at](#page-3-0) Monitor Folder a Glance**Return to main window **1Images** When using the Wireless File Transmitter for EOS cameras, you **[Downloading](#page-4-0)**  can instantly check photos you have shot in the linked software by specifying the destination folder for those photos as the Monitored Folder Monitored Folder **[2](#page-10-0)Settings Camera** Monitor all subfolders Browse... Destination Folder Change... C:\Documents and Settings\Photo **[3](#page-23-0) Shooting Remote** O The save destination folder for the shot images set in the WFTferen E2/E2A is specified. **Preferences3 Click the [Change] button and specify the transfer destination folder.[Reference](#page-36-0)**Monitor all subfolders Browse.. **Destination Folder** Change... C:\Documents and Settings\Photo **[Index](#page-49-0)4 Click the [ ] button.**  $\rightarrow$  Image transfer preparation is complete. **5 Take a shot.**  $\rightarrow$  If images are saved in the folder specified in step 2, they are transferred/saved in the folder specified in step 3.  $\rightarrow$  DPP starts up and the images saved in the folder specified in step 3 are displayed. You cannot specify the same folders in step 2 and step 3.

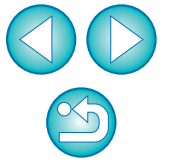

You can change the software that starts up in step 5, from DPP to ZoomBrowser EX or other software ([p.35](#page-35-0)).

# <span id="page-40-2"></span><span id="page-40-1"></span><span id="page-40-0"></span>**Function for Use with the Accessories**

If you have the Wireless File Transmitter WFT-E2/E2A (sold separately) or the Original Data Security Kit OSK-E3 (sold separately), you can start up the previously mentioned accessory software from EU. For details on using the software for each accessory, refer to the instruction manual provided with each accessory.

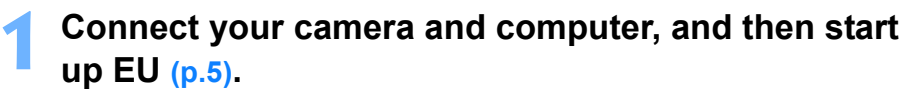

#### **2Click the [Accessories] tab.**

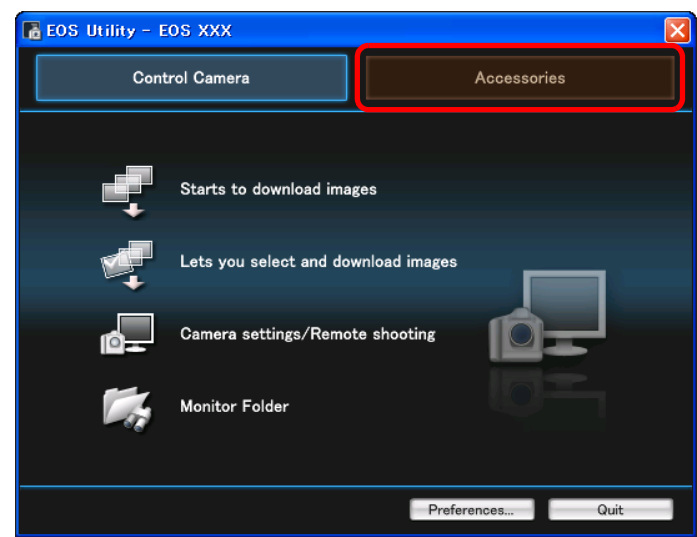

 $\rightarrow$  The [Accessories] tab sheet appears.

- **[Introduction](#page-2-0)3 Click the software you want to start up. TA EOS Utility - EOS XXX [Contents at](#page-3-0)** Control Camera Accessories **a Glance1Images [Downloading](#page-4-0)  WFT Utility ODS** Administrator **[2](#page-10-0)Settings Camera ODS Utility** A **[3](#page-23-0) Remote Shooting** Preferences... Quit
	- $\rightarrow$  The software for the clicked accessory starts up.

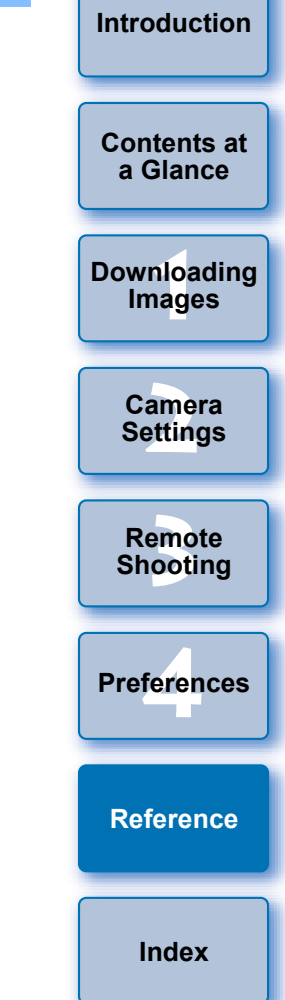

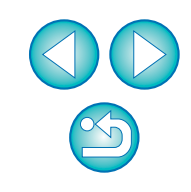

# <span id="page-41-3"></span><span id="page-41-1"></span><span id="page-41-0"></span>**Folder Structure and File Names in the Memory Card**

Images shot with the camera are saved in the memory card's [DCIM] folder with the following folder structure and file names. Refer to the following when copying images to your computer using a card reader.

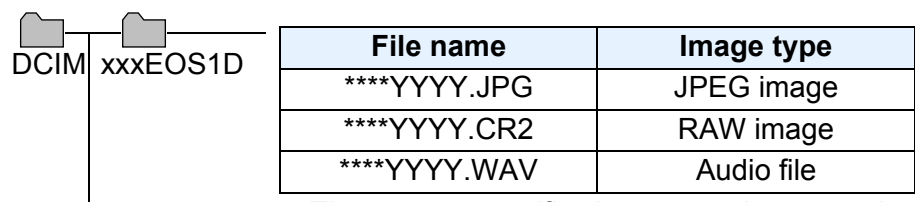

● The camera specific character string set at the time of factory shipment or set in the camera appears in "\*\*\*\*" of the file name.

● The "YYYY" in the file names represents a number between 0001 and 9999.

Contains a file allowing the camera to manage the CANONMSC images in the [DCIM] folder.

- O The "xxx" in the folder names represents a number between 100 and 999.
- O The folder structure is the same for CF cards, SD cards and external media.
- O When you perform DPOF settings on the camera, a [MISC] folder is created. The files that manage the DPOF settings are saved in the [MISC] folder.

# <span id="page-41-4"></span><span id="page-41-2"></span>**Uninstalling the Software**

- Before starting the software uninstallation, exit all programs you are using.
- Log in under the Computer administrator/Administrator privileges when uninstalling the software.
- O To prevent computer malfunctions, always restart your computer after you have uninstalled the software. Also, reinstalling the software without first restarting your computer is likely to result in computer malfunctions.
- **1Click the [Start] button, select [All Programs]**<br>([Programs] in Windows 2000) ▶ [Canon Utilities] ▶ **[EOS Utility] ▶ [EOS Utility Uninstall].**

**2Proceed with the uninstallation as directed by the on-screen messages.**

 $\rightarrow$  The software is uninstalled.

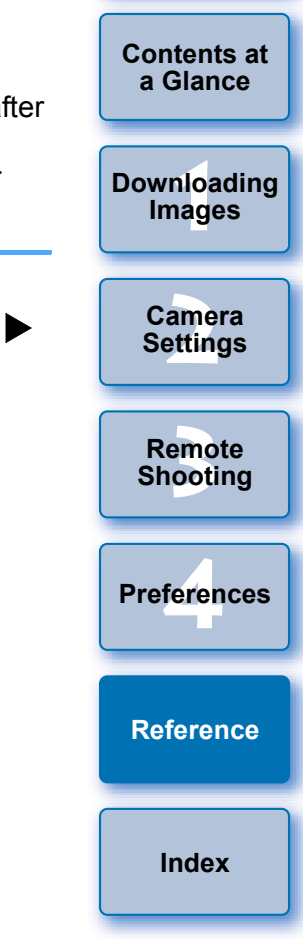

**[Introduction](#page-2-0)**

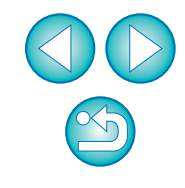

# <span id="page-42-1"></span><span id="page-42-0"></span>**Deleting the Driver**

This section explains how to delete the driver in Windows 2000. If you are using the camera in Widows Vista or Windows XP, it is not necessary to delete the driver as explained on this page because the OS driver is used.

- $\bullet$  Log in under the Administrator privileges when deleting the driver.
- Before starting the driver deletion, exit all programs you are using and disconnect the dedicated cable from your computer.

#### **1Delete [EOS XXX PTP Driver].**

- Your camera model is displayed in EOS XXX.
- Click the [Start] button ▶ select [Programs] ▶ [Canon Utilities] ▶ [EOS XXX PTP Driver] ▶ [PTP Driver Uninstall].

### **2Proceed with the deletion as directed by the on- screen messages.**

 $\rightarrow$  The driver is deleted.

### **3 Restart the computer.**

- $\bullet$  When the restart dialog box is displayed on your computer, select [Yes, I want to restart my computer now] and click the [Finish] button.
- $\rightarrow$  When the computer is restarted, deletion of the driver is completed.

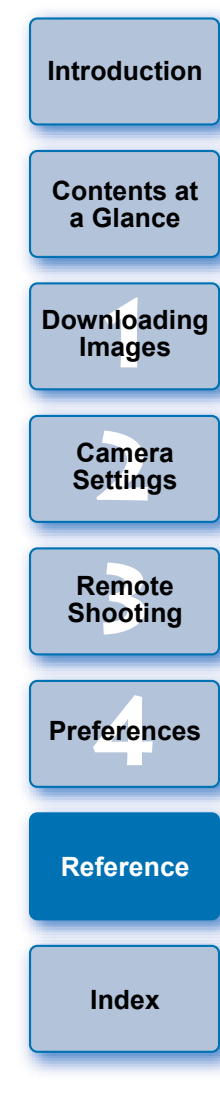

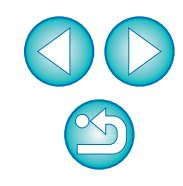

# <span id="page-43-0"></span>**List of Main Window Functions**

#### **Control camera tab sheet**

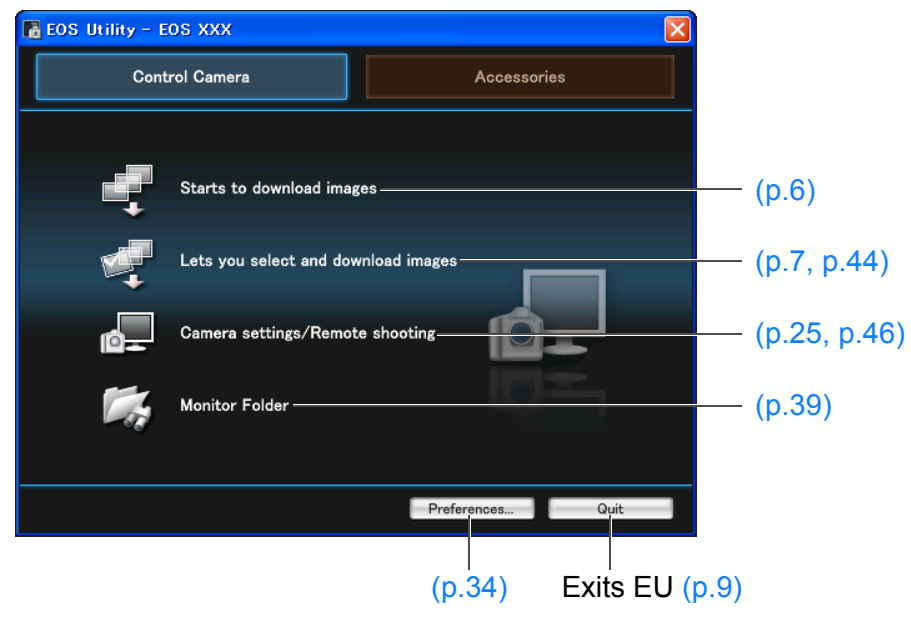

#### <span id="page-43-1"></span>**Accessories tab sheet**

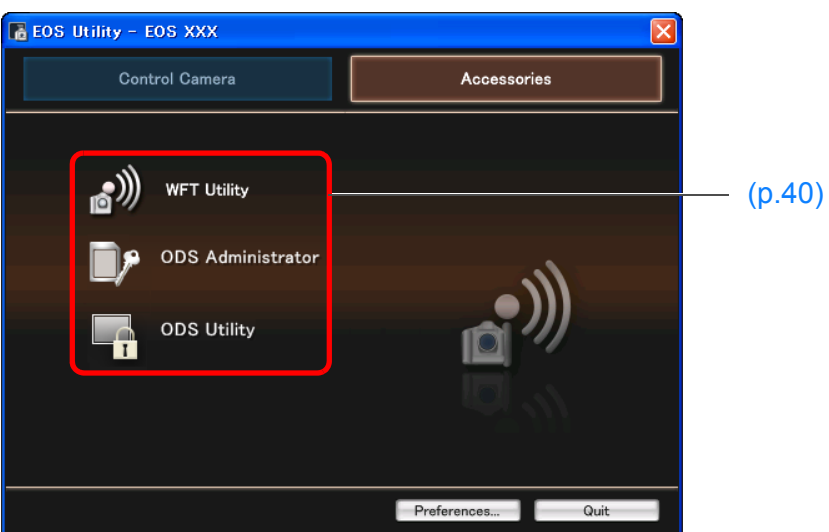

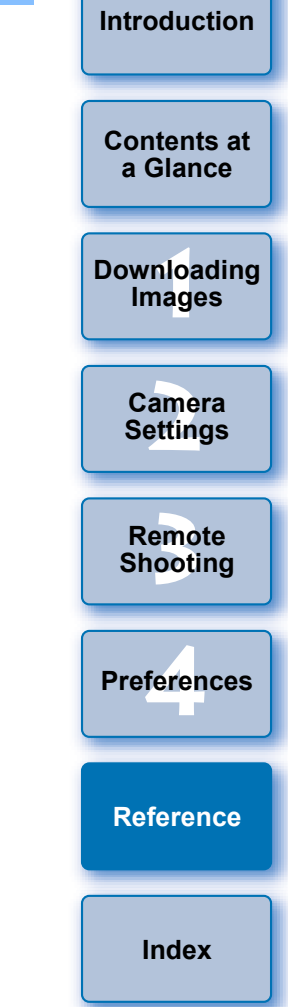

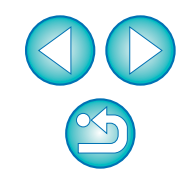

# <span id="page-44-2"></span><span id="page-44-1"></span><span id="page-44-0"></span>**List of Viewer Window Functions**

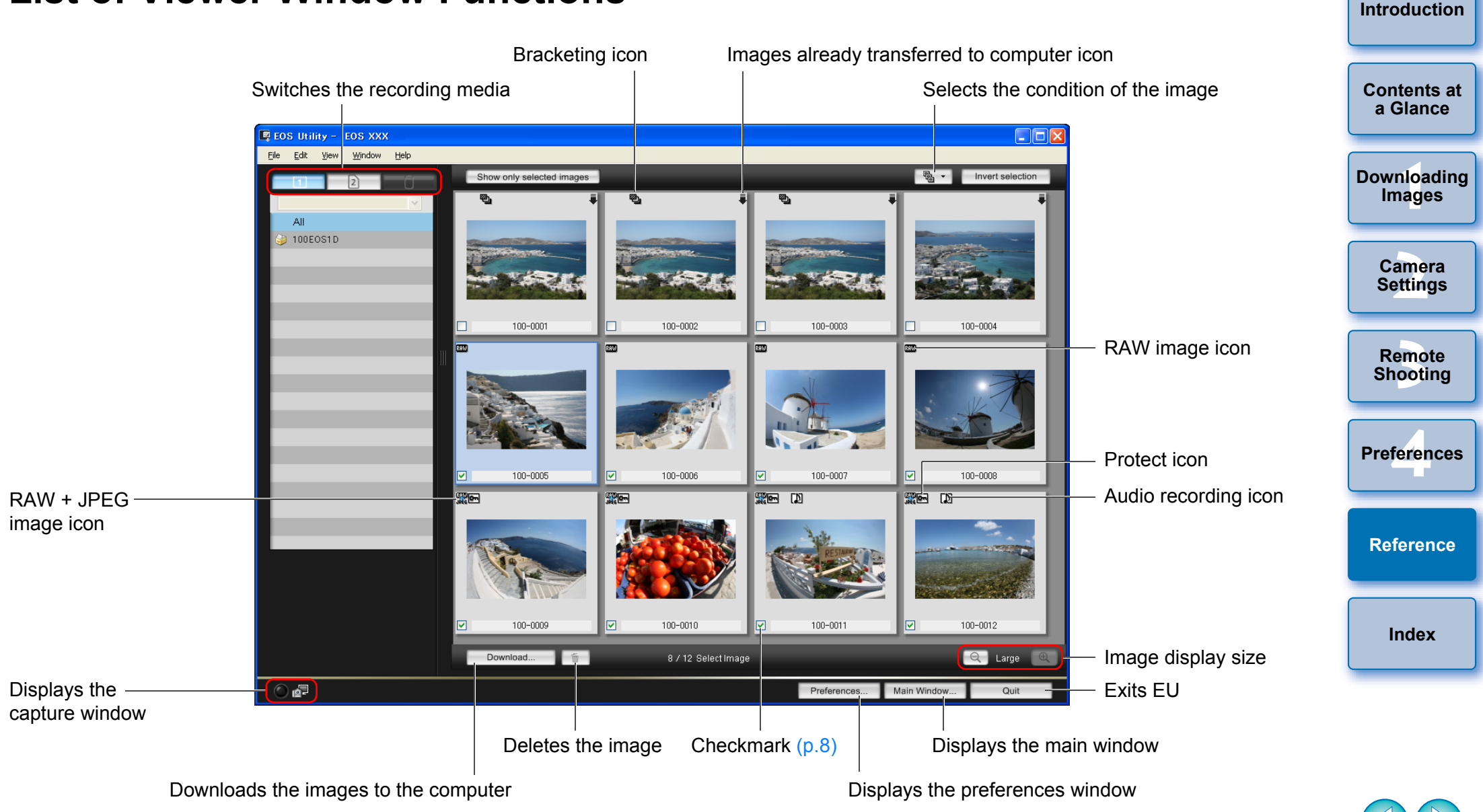

# <span id="page-45-2"></span><span id="page-45-1"></span><span id="page-45-0"></span>**List of My Menu Settings Window Functions**

Switches My Menu position **[Contents at](#page-3-0) a GlanceMy Menu settings**  $\overline{\mathsf{x}}$ **1[Downloading](#page-4-0)**  Items that can be configured in My Menu on the camera ञ White balance  $|15|$ **Images**  $\sim$ **Vhite balance** Color Space ล Custom WB regist.  $\mathbb{E}$ Picture Style WB SHIFT/BKT Protect images எ **[2](#page-10-0)Settings** Color Space **Camera**  My Menu (up to 6 items) Ñ <- Add Picture Style O JPEG quality mage Size All items that can be emc<br><sup>1</sup>00t **Remote** Review time applied to My Menu **Shooting**  $\bullet$  Beep Shoot w/o card Delete Apply to camera Dust Delete Data Protect images feren **Preferences**Erase imades Close **[Reference](#page-36-0)**Adds to My Menu Closes My Menu settings window**[Index](#page-49-0)**Applies My Menu to the camera Deletes from My Menu

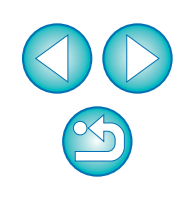

**[Introduction](#page-2-0)**

# <span id="page-46-1"></span><span id="page-46-0"></span>**List of Capture Window Functions**

<span id="page-46-2"></span>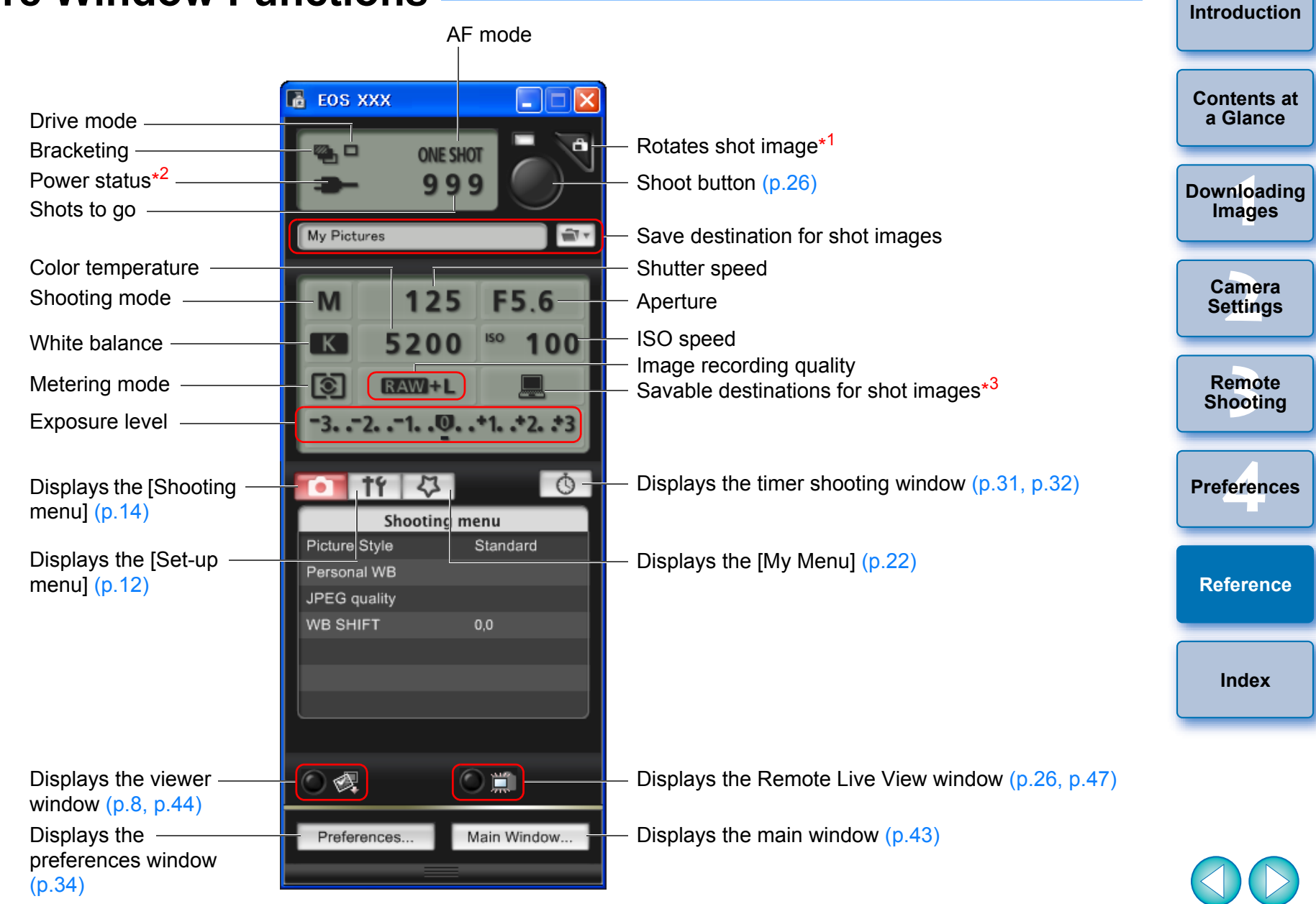

\*1 Each time you click the button, the shot image rotates 90 degrees. To make this function available, checkmark [Rotate image] in the [Remote Shooting] tab sheet ([p.35](#page-35-2)) in preferences.

\*<sup>2</sup> When using the battery, the charge level and performance level can be displayed by moving the cursor over the icon.

\*<sup>3</sup> You can select whether the save destination for shot images is only the computer or both the computer and the memory card inside the camera.

 $\infty$ 

<span id="page-47-2"></span><span id="page-47-1"></span><span id="page-47-0"></span>![](_page_47_Figure_0.jpeg)

# <span id="page-48-2"></span><span id="page-48-1"></span><span id="page-48-0"></span>**List of Zoom View Window Functions**

![](_page_48_Picture_1.jpeg)

\*To focus while viewing on your camera's LCD monitor, click the  $\begin{bmatrix} 1 & 1 \\ 1 & 1 \end{bmatrix}$ button; to focus while viewing on your computer, click the  $\sqrt{1 - 1}$ button.

# <span id="page-49-1"></span><span id="page-49-0"></span>**Index**

![](_page_49_Picture_387.jpeg)

**I**

**L**

**M**

**R**

**S**

### **B**

![](_page_49_Picture_388.jpeg)

### **C**

![](_page_49_Picture_389.jpeg)

### **D**

![](_page_49_Picture_390.jpeg)

### **E**

![](_page_49_Picture_391.jpeg)

### **F**

![](_page_49_Picture_392.jpeg)

![](_page_49_Picture_393.jpeg)

Setting Picture Styles .......................................................................... [15](#page-15-3) Setting the Camera Owner's Name..................................................... [11](#page-11-2) Setting the Camera's Date and Time .................................................. [11](#page-11-3) Set-up Menu (Capture Window).......................................................... [12](#page-12-2) Shooting by Operating the Camera (Remote Live View Shooting) ..... [30](#page-30-5) Shooting Menu (Capture Window) ...................................................... [14](#page-14-2)

 $\mathbb{S}$ 

![](_page_50_Picture_241.jpeg)

## <span id="page-50-0"></span>**About This Instruction Manual**

- $\bullet$  It is prohibited to reproduce, in whole or part, the contents of this Instruction Manual without permission.
- Canon may change without notice the software specifications and contents of this Instruction Manual.
- **The software screens and displays printed in this Instruction Manual** may differ slightly from the actual software.
- **The content of this Instruction Manual has been reviewed thoroughly.** However, if you should notice any errors or omissions, please conta a Canon Service Center.
- O Please note that irrespective of the above-mentioned, Canon does not take responsibility for the outcome of the operation of the software.

### <span id="page-50-1"></span>**Trademark Acknowledgments**

- O IBM is a registered trademark of International Business Machines Corporation.
- O Microsoft and Windows are registered trademarks or trademarks of Microsoft Corporation in the United States and/or other countries.
- Other names and products not mentioned above may be registered trademarks or trademarks of their respective companies.

![](_page_50_Picture_242.jpeg)

![](_page_50_Picture_12.jpeg)